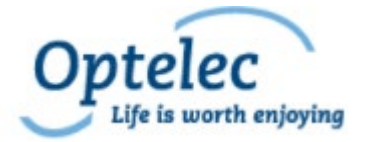

# *Compact 8*

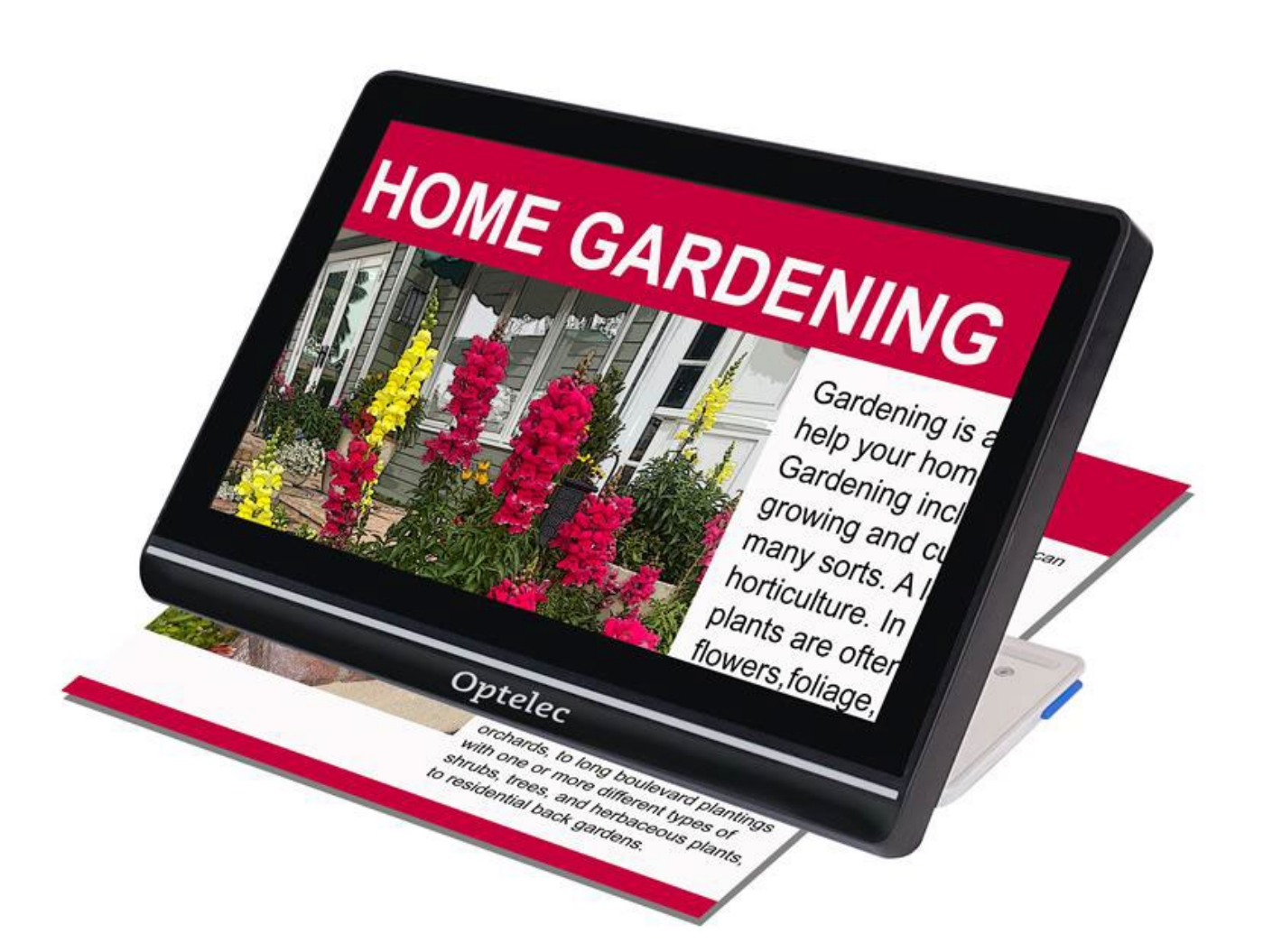

# **Caratteristiche e funzionalità avanzate**

DOC-000929 Rev. P  $\sqrt{4}$  CP8, 2022-12

#### Compact 8 Optelec

# **Indice**

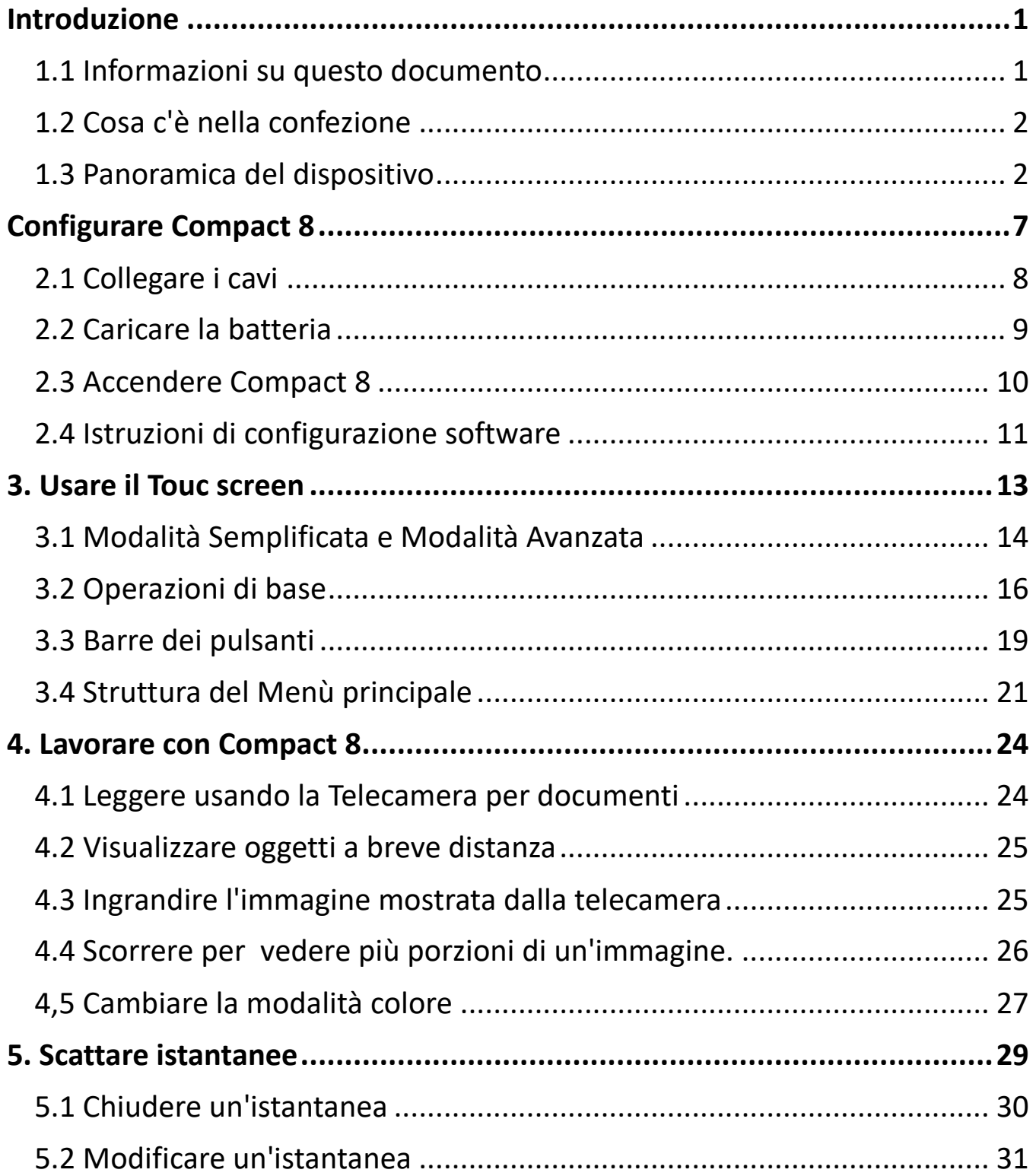

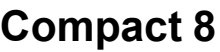

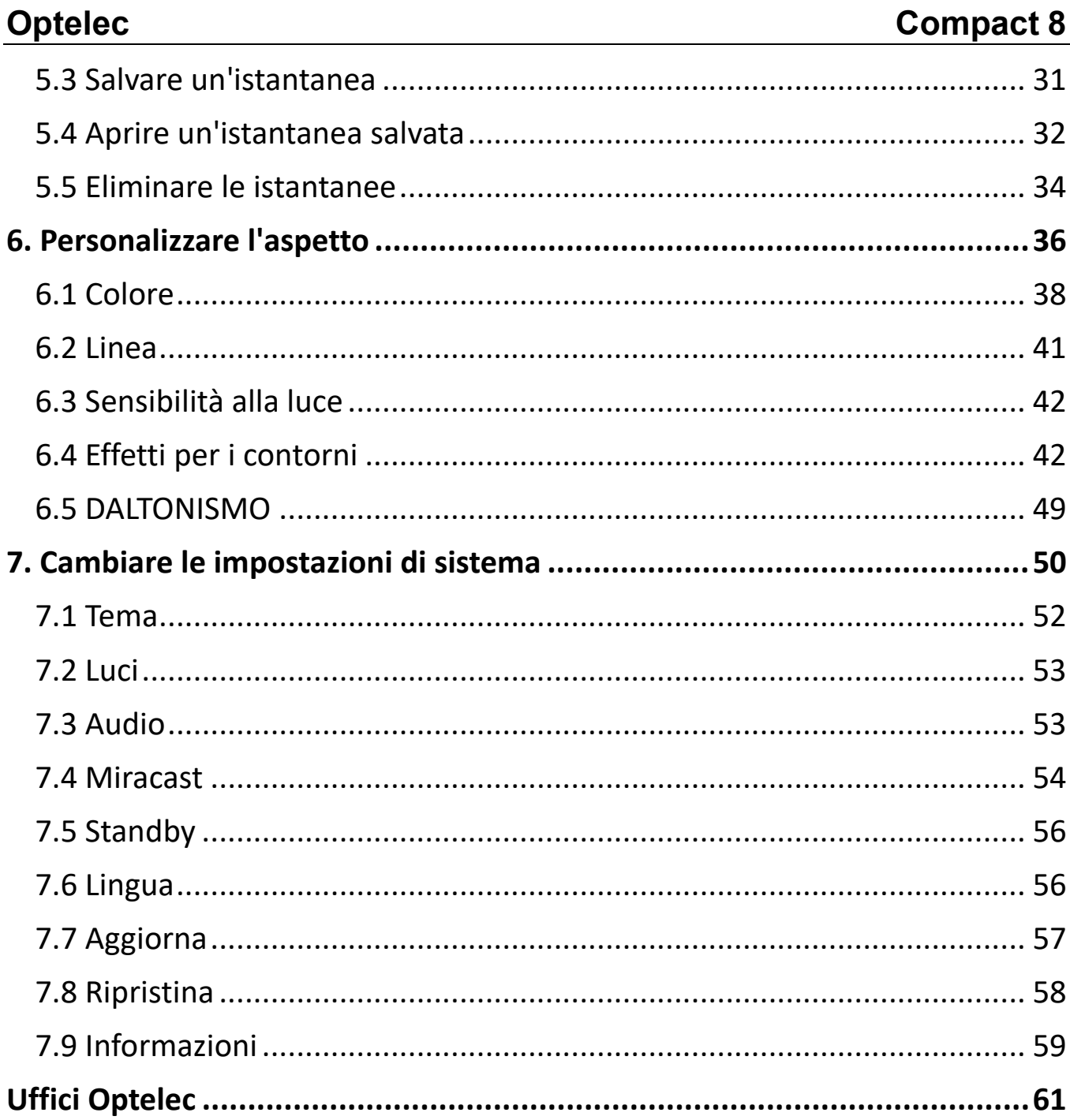

# <span id="page-4-0"></span>**Introduzione**

Vi ringraziamo per aver scelto Compact 8 di Optelec. Questo videoingranditore portatile è dotato di un supporto da tavolo per la lettura, o può essere tenuto in mano per la visione di oggetti vicini. La sua dimensione contenuta lo rende ideale per il trasporto, facendone lo strumento perfetto per l'ingrandimento in mobilità. Una comoda custodia viene fornita assieme al dispositivo per proteggerlo durante il trasporto.

Grazie al suo schermo integrato a LED ((Diodi ad emissione di luce) da 8 pollici, potete ingrandire le immagini fino a 30 volte. Potete regolare la visualizzazione delle immagini, sia in tempo reale che istantanee, in base alle vostre preferenze personali, tra cui: filtri di luminosità e colore, combinazioni di colori, linee e maschere ed effetti per i contorni.

Potete far scorrere la visualizzazione sia quando la telecamera si trova nella modalità in Tempo reale, sia dopo aver scattato un'istantanea. Potete mantenere le immagini scattate all'interno del dispositivo, per poi modificarne la modalità colore o il livello di ingrandimento per una migliore visualizzazione.

Potete utilizzare il Wi-Fi per collegare Compact 8 a un televisore o monitor con Miracast.

### <span id="page-4-1"></span>**1.1 Informazioni su questo documento**

Optelec cerca costantemente di migliorare i propri prodotti e le loro funzionalità. Nel sito Web di Optelec, troverete frequenti aggiornamenti di questo documento.

Queste istruzioni vi aiuteranno a prendere confidenza con le funzionalità del dispositivo. I capitoli sono in ordine di complessità, dalle operazioni di base a quelle avanzate. Inoltre, le informazioni vengono fornite nell'ordine corretto di lettura. Per esempio, vi verrà spiegato prima come preparare e caricare il dispositivo, e solo in

seguito come accenderlo. Le istruzioni sono fornite in un formato accessibile, facile da consultare.

Questo documento è formattato per la stampa fronte retro, su carta formato 21,5 x 28 cm, con le pagine dispari sul fronte (lato destro) e quelle pari sul retro (lato sinistro).

#### <span id="page-5-0"></span>**1.2 Cosa c'è nella confezione**

Nella confezione troverete quanto segue:

- 1. Dispositivo Compact 8
- 2. Custodia protettiva per il trasporto
- 3. Panno per la pulizia della lente
- 4. Alimentatore di corrente

**Nota:** il tipo di alimentatore potrebbe variare a seconda del Paese.

- 5. Cavo di alimentazione da USB-C a USB-A
- 6. Documenti di Informazioni all'uso (IFU)—*Compact 8 Installazione ed uso* e *Compact 8 Sicurezza e manutenzione*

### <span id="page-5-1"></span>**1.3 Panoramica del dispositivo**

La parte frontale del dispositivo è quella in cui si trova lo schermo. Dato che il dispositivo è dotato di schermo Touch, non è presente alcun pulsante, eccezion fatta per il pulsante di Accensione.

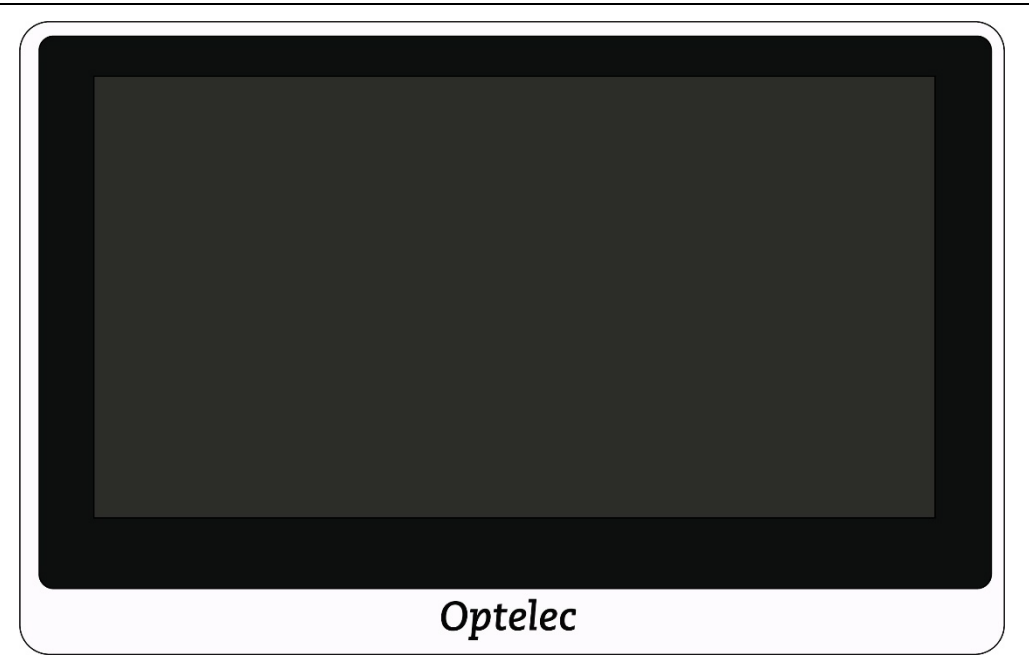

La seguente illustrazione mostra la parte posteriore del dispositivo, nella quale si trovano le telecamere, le luci ed il supporto integrato. Il pulsante di **Accensione** si trova nella parte superiore.

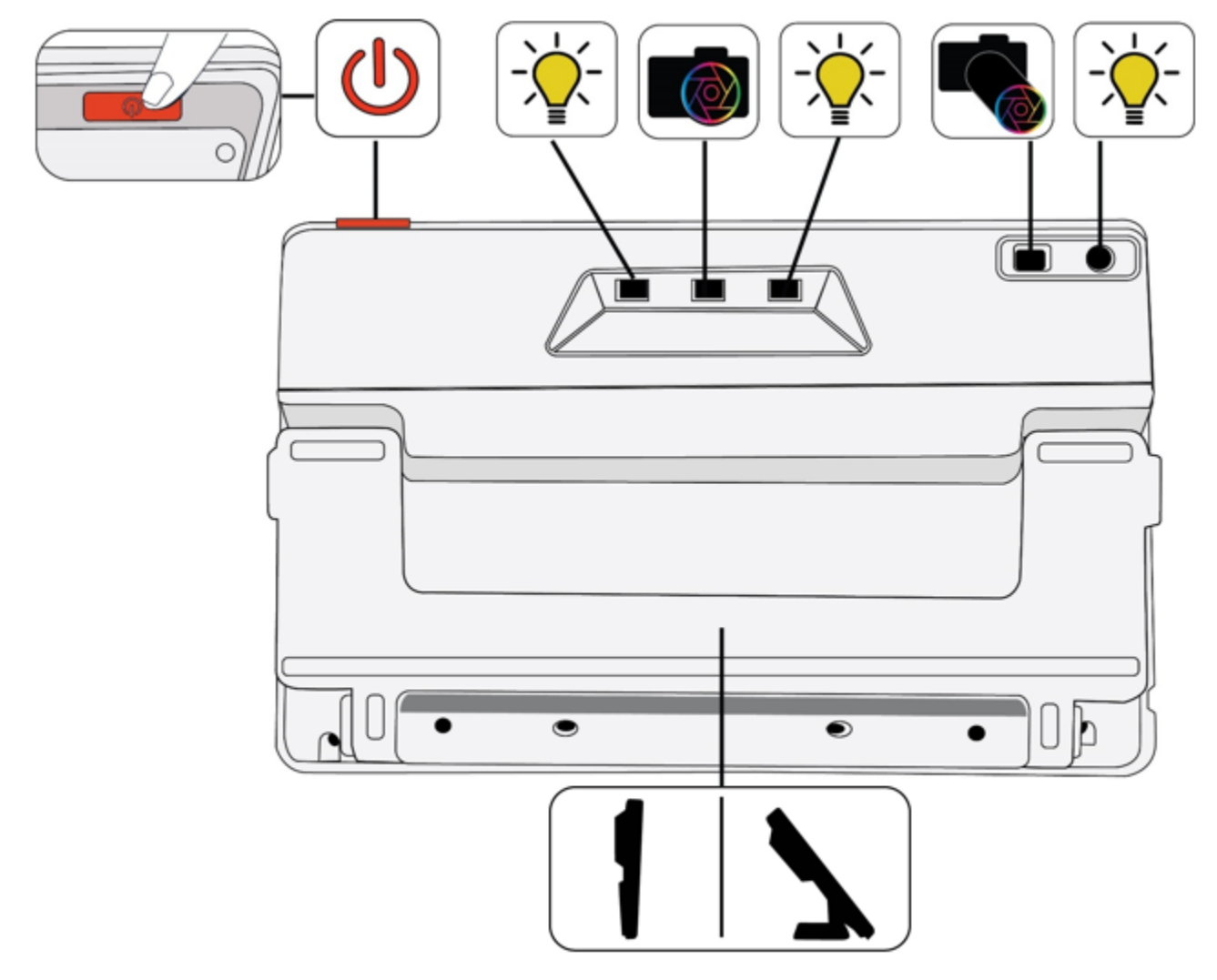

La parte posteriore del dispositivo contiene i seguenti componenti, elencati dall'alto verso il basso e da sinistra verso destra:

- Pulsante di Accensione/Spegnimento/Standby
- Luce 1 per la telecamera per documenti
- Telecamera per documenti
- Luce 2 per Telecamera per documenti
- Telecamera a distanza

- Luce per Telecamera a distanza
- Supporto integrato

Un suono viene emesso all'accensione, mentre il suono di un otturatore verrà riprodotto quando viene scattata un'immagine. Verrà riprodotto un clic quando viene attivata una funzionalità o viene modificato il livello del volume.

**Nota:** la porta audio sul lato sinistro del dispositivo non a attualmente alcuna funzione.

Il dispositivo non ha alcun tipo di vibrazione o feedback aptico.

#### *Aprire il supporto*

Il supporto deve essere aperto per poter leggere tramite la telecamera per documenti.

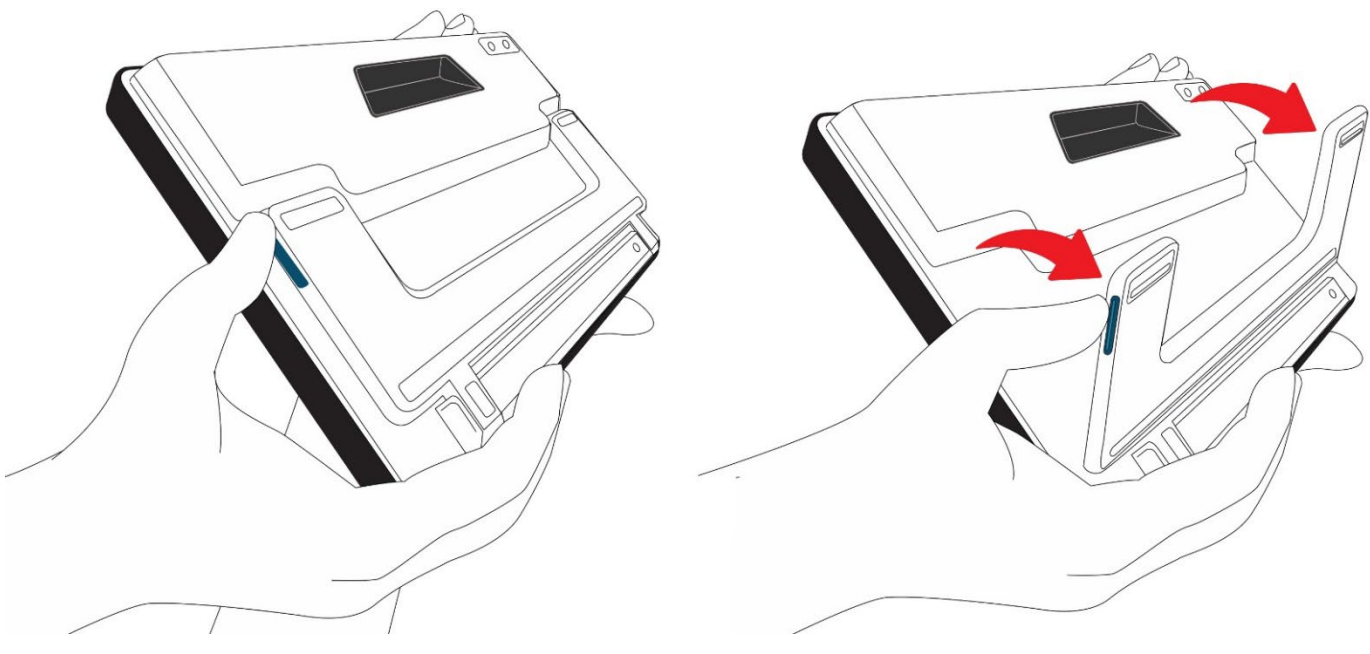

Per aprire il supporto:

- 1. Tenete il dispositivo in verticale su una superficie piana, con lo schermo rivolto verso di voi.
- 2. Usate una mano per tenere fermo il dispositivo dall'alto

3. Con il pollice dell'altra mano, premete il pulsante blu mentre ruotate il supporto allontanandolo dallo schermo. Quando sarà completamente aperto, il supporto scatterà automaticamente in posizione.

#### *Chiudere il supporto*

per la visione di oggetti a breve distanza, il supporto deve essere chiuso. Per esempio, per visionare un'etichetta o un cartello, dovete chiudere il supporto e tenere in mano il dispositivo.

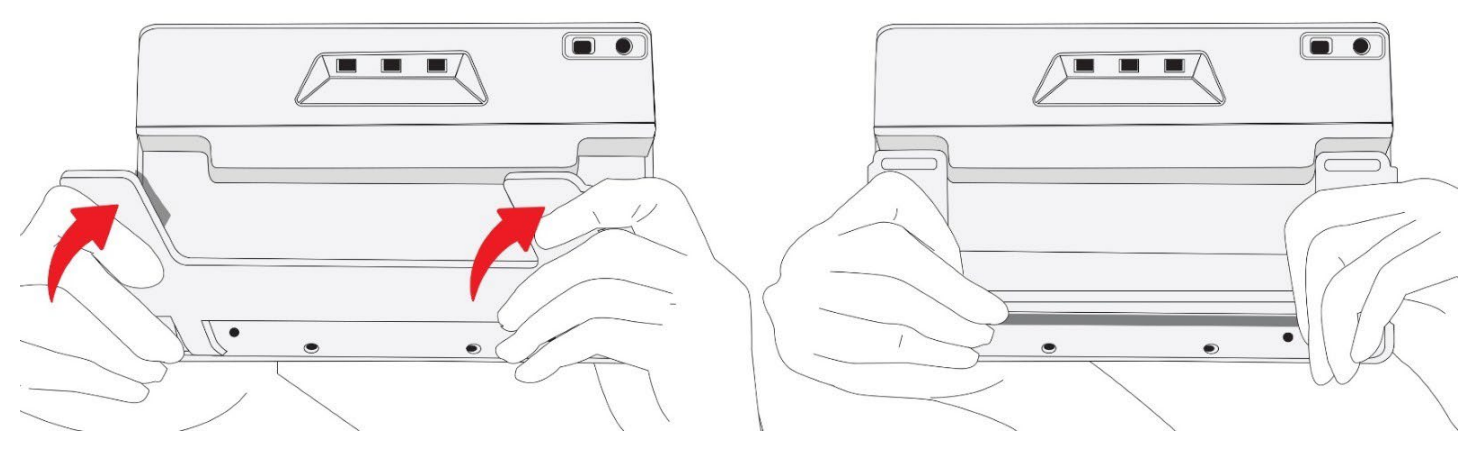

Per chiudere il supporto:

- 1. Tenete il dispositivo fermo dalla parte inferiore, con lo schermo rivolto verso di voi.
- 2. Con i palmi dell'altra mano, tenete fermi i lati del dispositivo mentre spingete le gambe verso il corpo sino a quando non si chiudono.

**Attenzione:** quando chiudete il supporto, assicuratevi che le vostre dita si trovino al di fuori dell'area incassata sul retro al fine di evitare che rimangano schiacciate.

# <span id="page-10-0"></span>**Configurare Compact 8**

Togliete il contenuto dalla confezione, quindi prendetevi il tempo per esplorarlo attentamente. Quindi, seguite queste istruzioni per collegare l'alimentatore e caricare completamente la batteria prima di accendere il dispositivo.

Fate riferimento alla seguente illustrazione per una panoramica del processo di installazione.

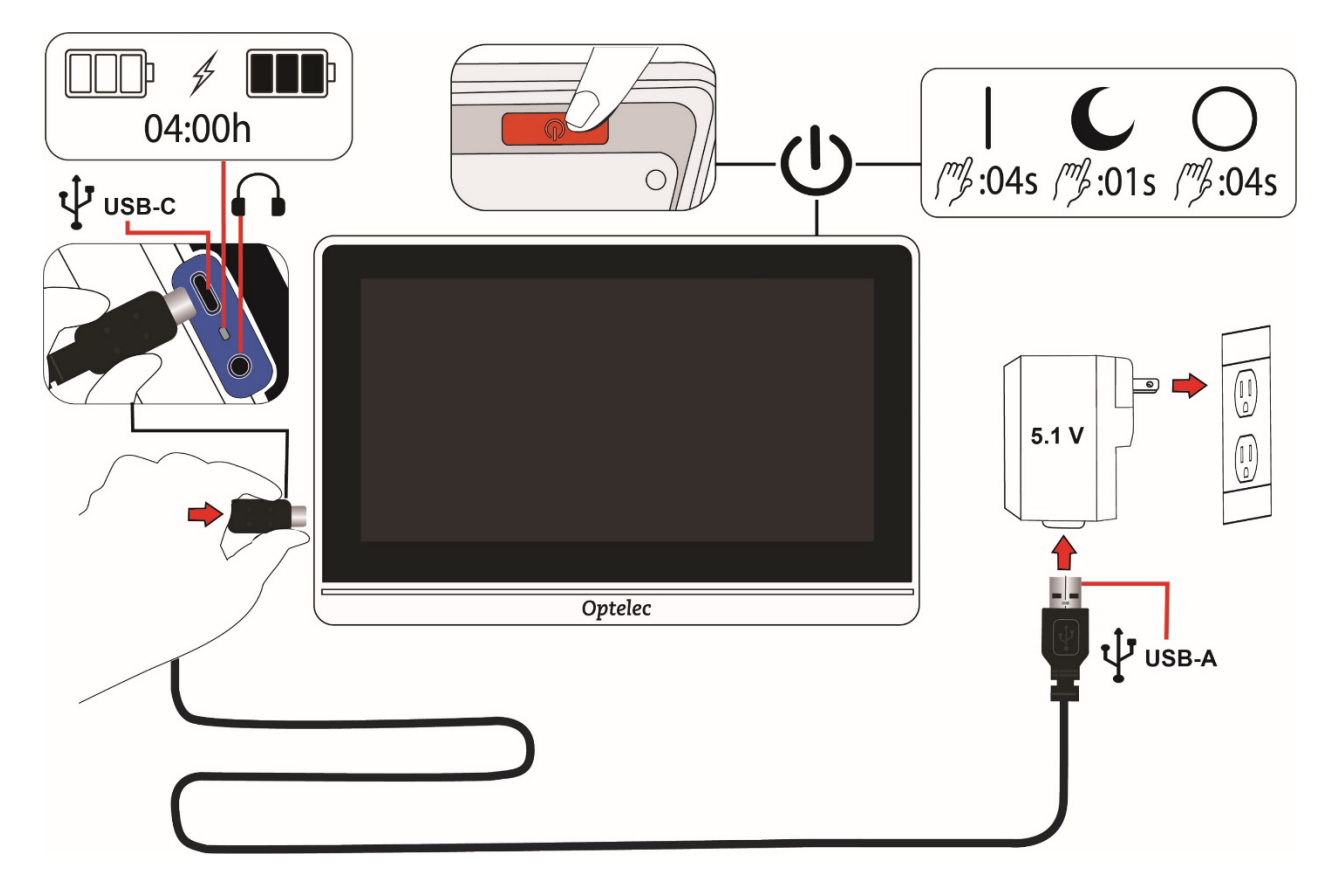

### <span id="page-11-0"></span>**2.1 Collegare i cavi**

Per collegare il videoingranditore all'alimentazione:

- 1. Il videoingranditore viene fornito con un alimentatore di corrente e 4 diversi tipi di presa specifici per regione: Europa, Regno Unito, Stati Uniti ed Australia. Fate scivolare l'adattatore di corrente appropriato per la vostra regione nell'alimentatore sino a quando non scatta.
- 2. Collegate l'estremità USB-C del cavo fornito in dotazione alla porta di connessione USB-C dell'alimentatore.

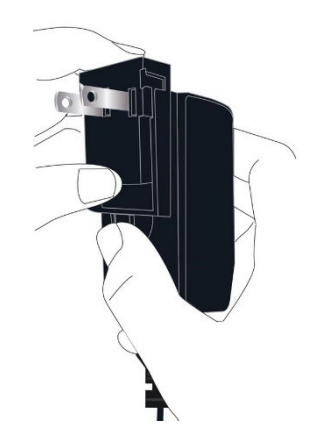

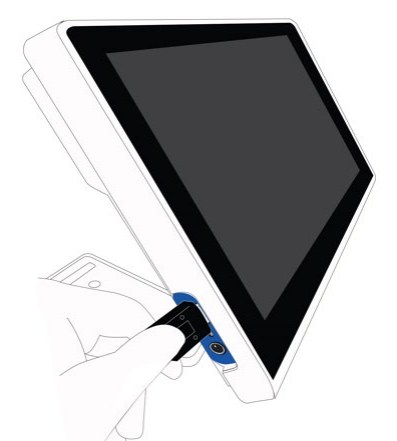

Quando lo schermo è rivolto verso di voi, sul lato sinistro del dispositivo troverete una porta USB-C, una spia di stato e un jack audio non funzionante.

3. Collegate l'estremità USB-A del cavo all'alimentatore di corrente.

**Attenzione:** per motivi di sicurezza, usate solo il cavo USB-C e l'alimentatore di corrente forniti con il dispositivo per caricare la batteria.

4. Collegate l'alimentatore di corrente ad una presa da muro facilmente accessibile.

**Nota:** si consiglia di avere installato un salvavita nel proprio impianto elettrico per proteggere da temporali o altri eventi che potrebbero causare una sovratensione.

### <span id="page-12-0"></span>**2.2 Caricare la batteria**

Caricate completamente la batteria prima del primo utilizzo. La ricarica del dispositivo richiede fino a 4 ore. Prima di accendere il dispositivo, attendete che la spia di stato della carica sul lato sinistro del dispositivo sia fissa di colore verde.

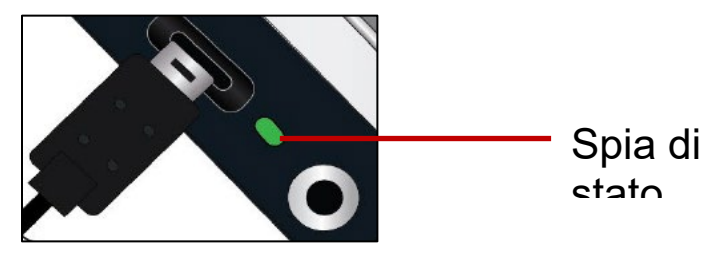

#### *Ricarica continua*

La batteria può essere caricata continuamente, anche quando l'unità è in funzione. Dato che la batteria non può sovraccaricarsi, potete lasciare il caricabatterie connesso anche mentre usate il dispositivo.

#### *Carica della batteria*

La carica della batteria dura normalmente 3,2 ore; ciò dipende naturalmente dalle impostazioni e dallutilizzo del dispositivo.

#### *Livello della batteria*

Se il dispositivo è spento ed in carica, verrà visualizzato il simbolo della batteria. Verrà anche visualizzato nel Menù principale, a cui si accede toccando lo schermo per mostrare le barre dei pulsanti, quindi toccando il pulsante nell'angolo in alto a sinistra dello schermo.

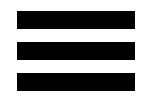

Nell'immagine seguente, la batteria sinistra è completamente carica, la batteria centrale è al 60% ed in carica, mentre la batteria di destra è quasi scarica, al 20%.

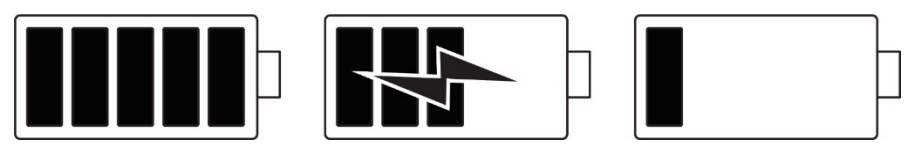

Vi raccomandiamo di caricare il dispositivo quando il livello della batteria scende al di sotto del 40%.

#### *Spia di stato della batteria*

Una piccola spia accanto alla porta USB indica lo stato della batteria.

- Una luce verde lampeggiante indica che la batteria si sta ricaricando.
- Una luce verde fissa indica che la batteria è completamente carica e l'adattatore di corrente è connesso.
- Una luce gialla lampeggiante indica una batteria completamente esaurita, oppure un errore nel caricamento. Se accade, assicuratevi di usare il caricabatterie fornito con il dispositivo e che tutti i cavi siano collegati correttamente. Se la spia non diventa verde lampeggiante entro 30 minuti, contattate [Optelec](#page-64-0) per assistenza.

# <span id="page-13-0"></span>**2.3 Accendere Compact 8**

Per accendere il dispositivo, tenete premuto il pulsante arancione sulla parte superiore per 4 secondi. Quando lo schermo è rivolto verso di voi, il pulsante si trova sul lato destro, immediatamente dietro il bordo frontale.

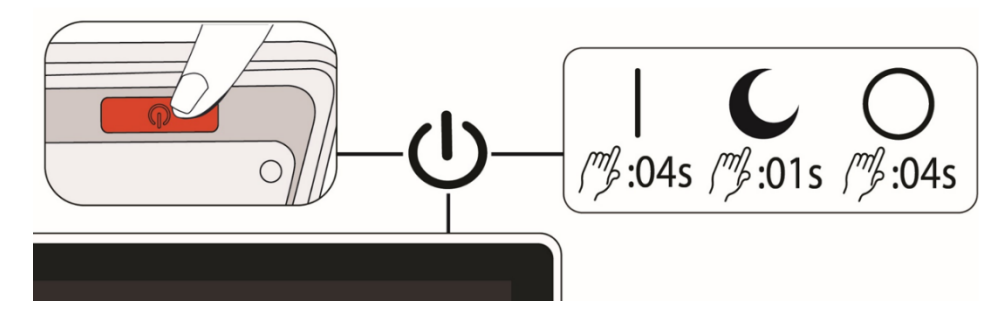

Il pulsante di **accensione** viene anche usato per spegnere o mettere il dispositivo in standby. Quando volete lasciare il dispositivo acceso ma non lo utilizzerete per un breve periodo di tempo, potete risparmiare batteria mettendolo in standby: per farlo, premete il pulsante di **Accensione** per un secondo.

Per spegnere il dispositivo, tenete premuto il pulsante di **Accensione** per 4 secondi.

Consultate la tabella seguente per una breve panoramica sulluso del pulsante di **Accensione**.

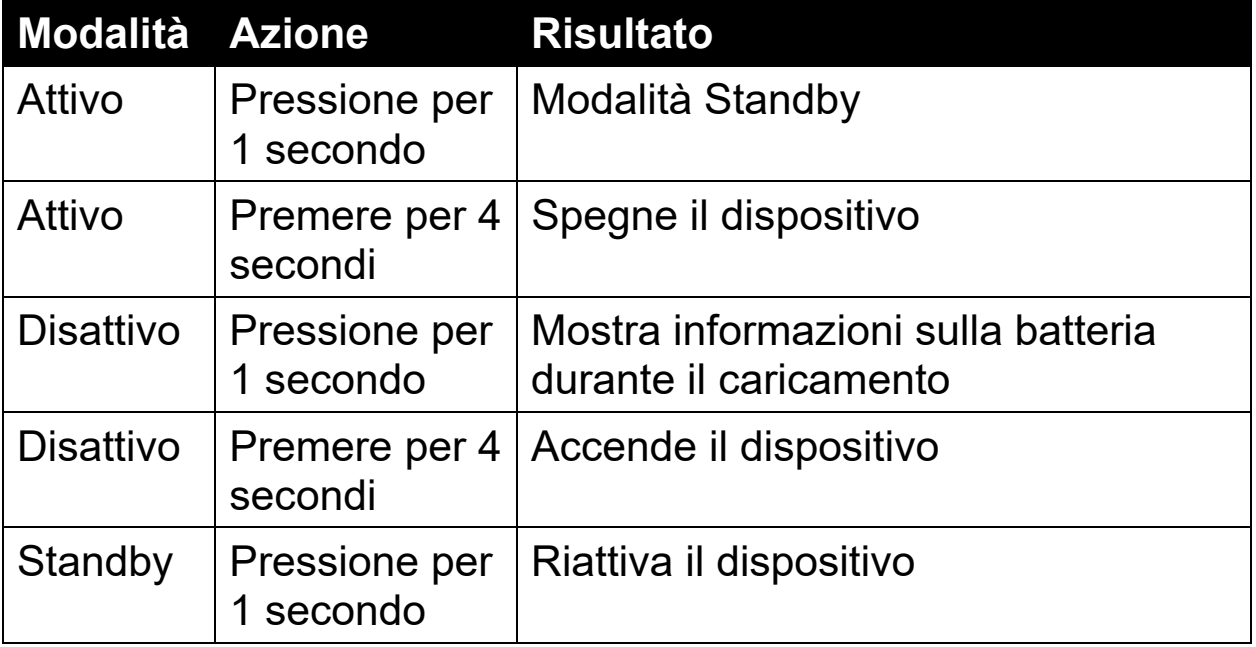

#### <span id="page-14-0"></span>**2.4 Istruzioni di configurazione software**

La prima volta che accendete il dispositivo, vi verrà chiesto di selezionare una lingua. Potete cambiare la lingua in qualsiasi momento andando alla schermata [Lingua,](#page-59-1) come descritto a pagina [56.](#page-59-1) Potete utilizzare il videoingranditore in modalità semplificata o avanzata. All'avvio, il dispositivo sarà impostato per lavorare in modalità semplificata. Cambiare modalità è molto facile, e potete farlo in qualsiasi momento. Consultate [Modalità semplificata e modalità](#page-17-0)  [avanzata](#page-17-0) a pagina [14](#page-17-0) per ulteriori informazioni.

Se volete anche impostare correttamente la data e l'ora, seguite le istruzioni al capitolo *Impostare data e ora* a pagina [16.](#page-19-1)

# <span id="page-16-0"></span>**3. Usare il Touc screen**

Il videoingranditore è dotato di Touch screen; perciò, tutte le funzioni sono accessibili tramite menù e pulsanti, i quali verranno mostrati quando toccate lo schermo. Potete nascondere menù e pulsanti toccando nuovamente lo schermo. Le barre dei pulsanti verranno nascoste automaticamente dopo circa 10 secondi. La seguente illustrazione mostra tutti i pulsanti disponibili.

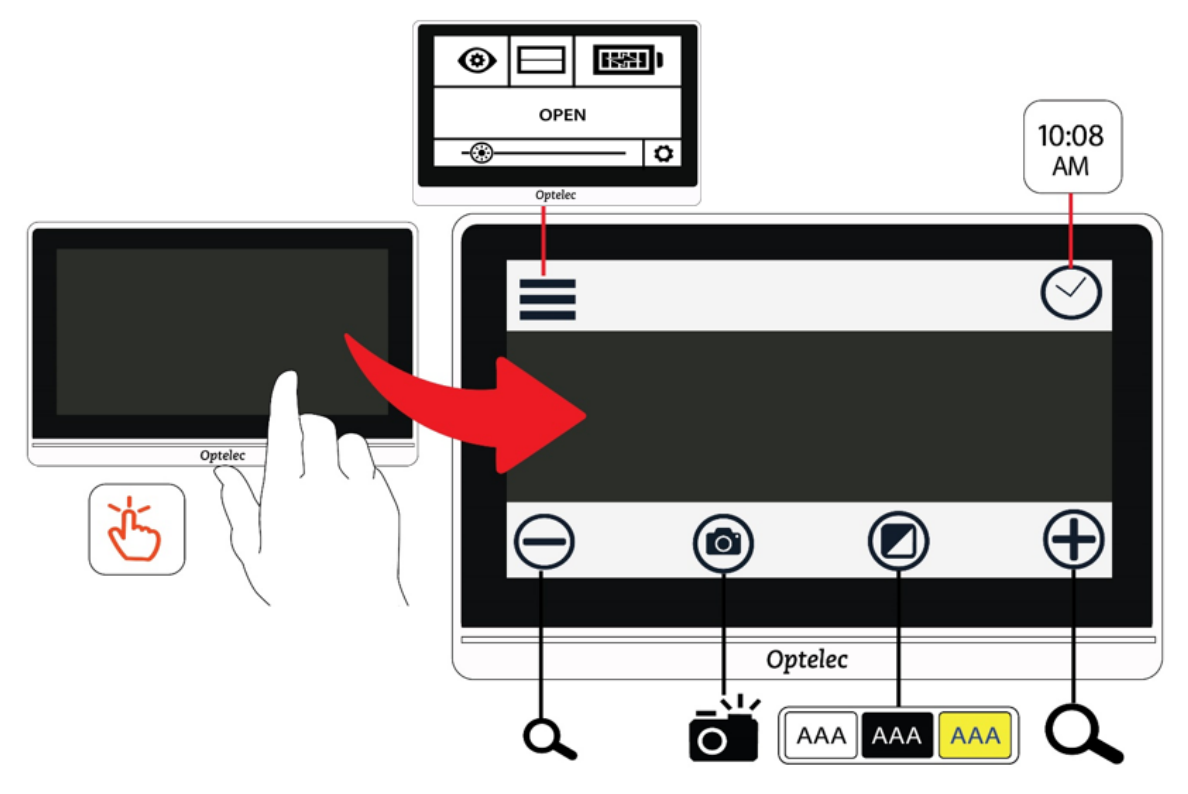

Questo capitolo, che descrive le funzioni di base del touch screen, è diviso nelle sezioni seguenti:

- Sezione Modalità semplificata e modalità avanzata, che descrive le differenze tra le due modalità e spiega come passare dall'una all'altra.
- Sezione Operazioni di base, identifica gli elementi comuni tra le schermate e spiega come impostare l'ora e la data.
- Sezione Barre dei pulsanti, che elenca i pulsanti presenti nella barra superiore e in quella inferiore.

• Sezione Struttura del menù principale, che elenca le icone presenti nel Menù principale.

### <span id="page-17-0"></span>**3.1 Modalità Semplificata e Modalità Avanzata**

Potete usare Compact 8 con o senza i menù. In Modalità semplificata, il pulsante Menù e l'orologio saranno nascosti quando toccate lo schermo. Verranno mostrati soltanto i pulsanti nella parte inferiore. Questi pulsanti vengono usati per modificare il livello di ingrandimento, cambiare la combinazione di colori attiva e scattare un'istantanea.

Nella seguente illustrazione,la modalità Semplificata viene mostrata sulla sinistra mentre la Modalità avanzata viene mostrata sulla destra.

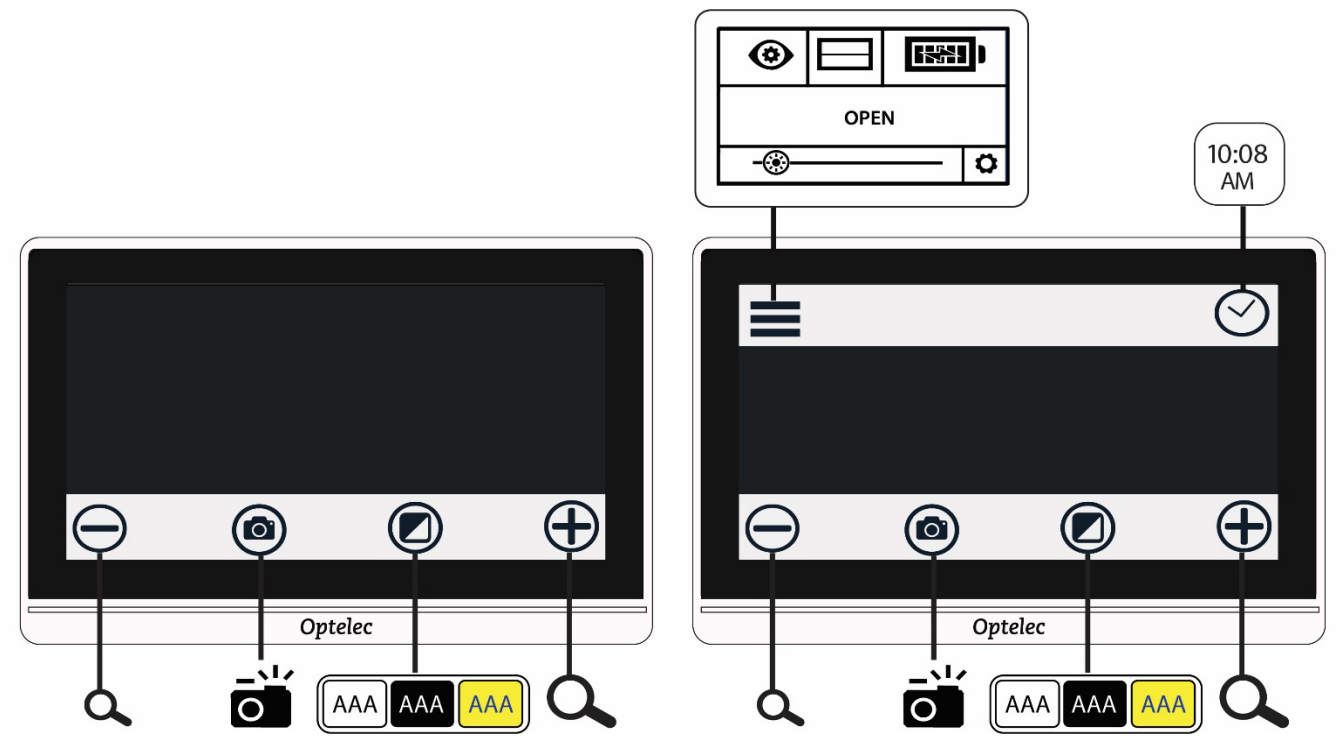

Per cambiare modalità:

- 1. premete e tenete premuto il pulsante Modalità colore per 5 secondi.
- 2. Nel menù Modalità che appare, toccate Semplificata o Avanzata. In Modalità semplificata, viene mostrata soltanto la barra dei pulsanti inferiore. La modalità Avanzata visualizza anche una barra dei pulsanti superiore.

3. Nella vista in Tempo reale, toccate il pulsante in alto a sinistra dello schermo. Verrà mostrato il Menù principale.

Inizialmente, il dispositivo sarà impostato per lavorare in modalità semplificata. Per personalizzare le impostazioni, dovete essere in Modalità avanzata. La modalità Semplificata non mostra nessuno dei menù usati per personalizzare il dispositivo.

Nella seguente illustrazione, l'utente tocca il pulsante Modalità colore in modalità semplificata. Dopo che avrete selezionato Avanzata nel menù Modalità, lo schermo sarà in Modalità avanzata.

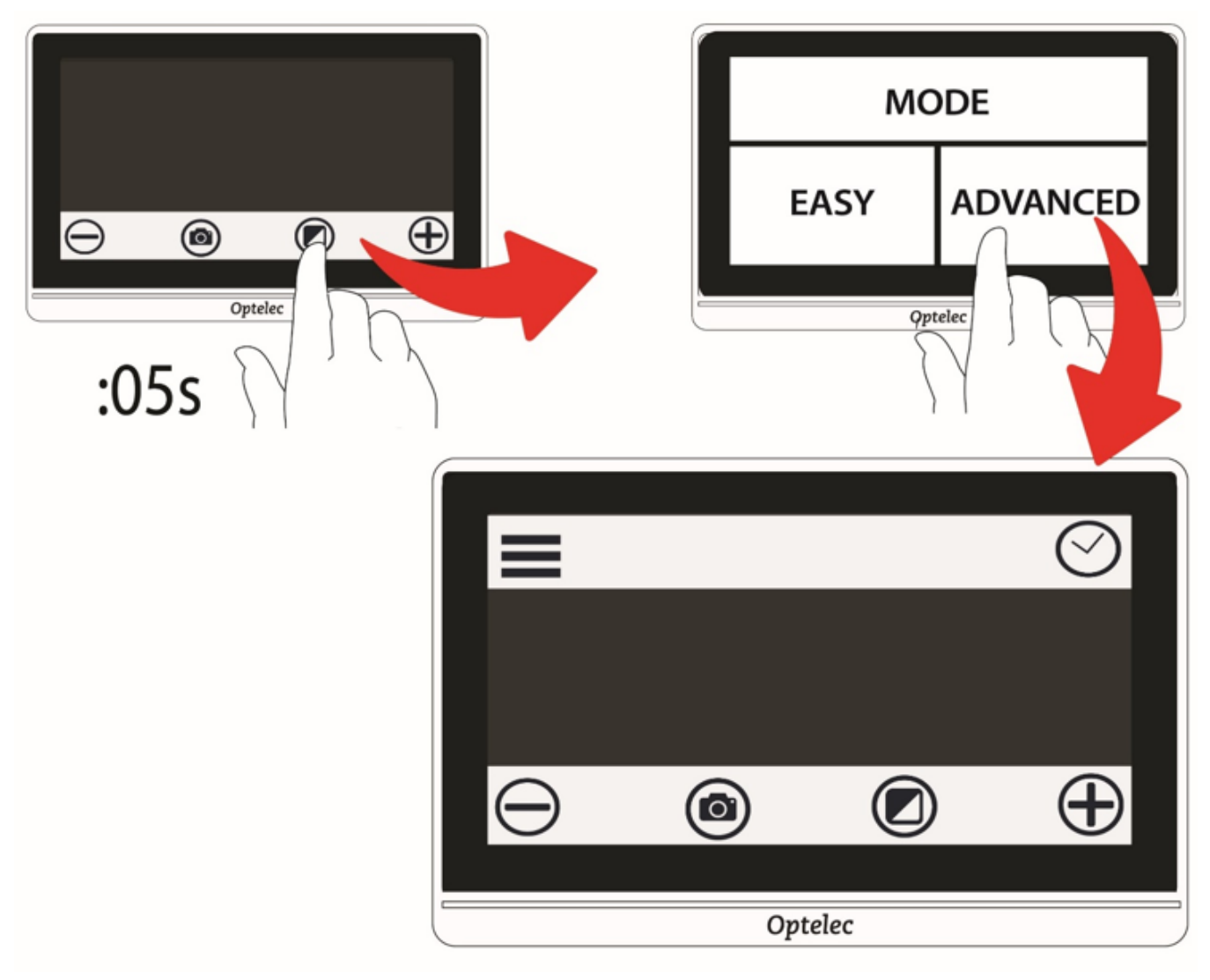

### <span id="page-19-0"></span>**3.2 Operazioni di base**

Quando accendete il videoingranditore, si avvierà in vista in Tempo reale. Rimarrete in Vista in tempo reale fino a quando non scattate un'istantanea. Sarete in vista Istantanea fino a quando non toccate la **X** nell'angolo in alto a destra dello schermo.

**Suggerimento:** se non siete sicuri di essere in Modalità istantanea, toccate lo schermo per mostrare le barre dei pulsanti. Se nell'angolo in alto a destra è presente un pulsante **X**, allora siete in vista Istantanea. Per tornare alla vista in Tempo reale, toccate la **X**.

#### <span id="page-19-1"></span>*Impostare data e ora*

Le istruzioni di seguito vi spiegheranno alcune funzionalità di base, e vi spiegheranno come impostare la data e l'ora.

- 1. Toccate un'immagine in tempo reale per mostrare le barre dei pulsanti.
- 2. Toccate l'orologio in alto a destra per mostrare la data e l'ora.

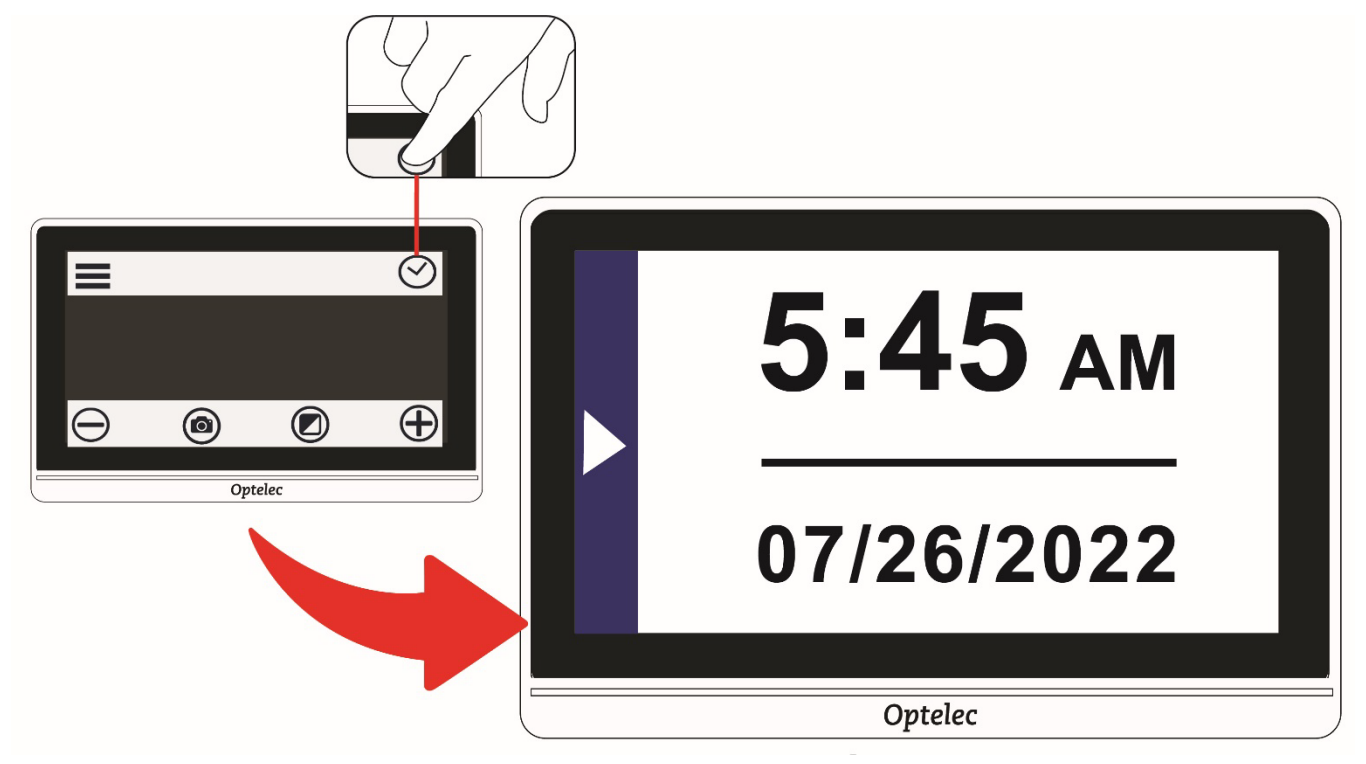

#### **Optelec** Compact 8

- 3. Nella schermata Data e ora, toccate in qualsiasi punto per mostrare la selezione dei valori di data e ora.
- 4. Tutto ciò che selezionate (evidenziate) sarà attivo. Toccate la casella Data per mostrare i campi di selezione per giorno, mese e anno.

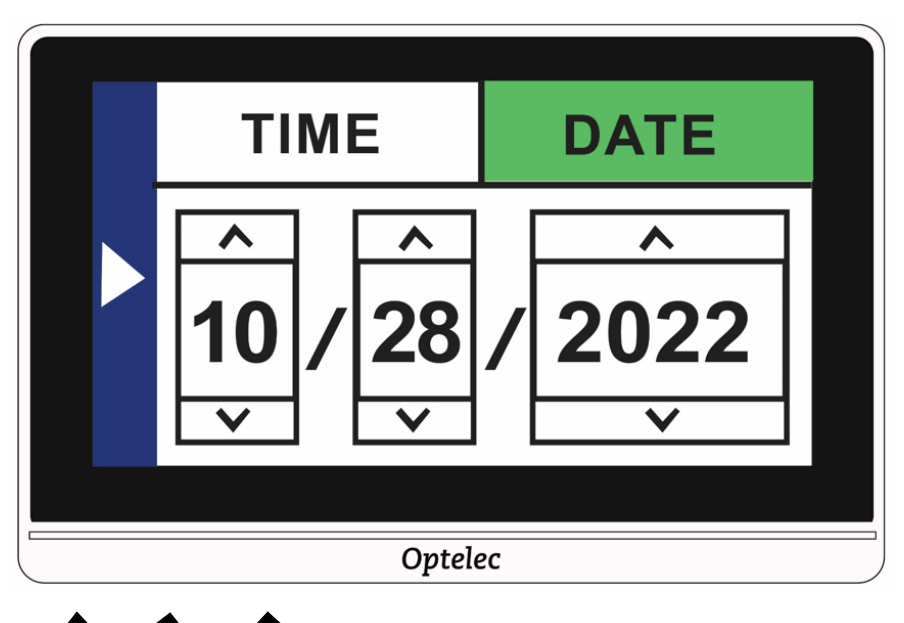

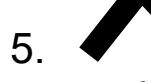

5. Toccate le frecce su e giù per spostare la selezione tra i tre campi. Toccate le frecce per impostare la data.

- 6. Toccate la casella Ora per evidenziarla e mostrare i campi di selezione dell'ora.
- 7. Infine, toccate 12 o 24 per decidere se volete un orologio a 12 ore (AM/PM) o a 24 ore.
- 8. Impostate l'ora.

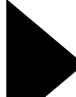

- 9. **P** per impostare automaticamente i valori e tornare alla schermata precedente, toccate lo schermo in qualsiasi punto.
- 10. Ripetete il passaggio precedente per tornare alla vista in Tempo reale. L'orologio ora mostrerà la data e l'ora corrette.

**Avviso:** non fate affidamento sulle funzioni di data e ora del dispositivo per prendere decisioni di tipo medico, per esempio per stabilire quando prendere dei farmaci. La funzione è disponibile solo per vostra comodità, e non viene impostata automaticamente.

#### *Navigare nei menù*

Quando toccate il pulsante Menù per mostrare il Menù principale, sarete in vista Menù. Man mano che esplorate le varie schermate dei menù, vi troverete degli elementi in comune.

 Nel Menù principale e nelle altre relative schermate, potete tornare alla schermata precedente toccando la freccia sinistra triangolare sulla parte destra dello schermo. Potete continuare a toccare la freccia fino a tornare alla vista in Tempo reale.

 Se state visualizzando un'istantanea e volete tornare alla vista in Tempo reale, toccate la **X** nell'angolo in altro a destra.

Alcune icone rappresentano funzioni che possono essere attivate e disattivate tramite un tocco. Quando l'icona è selezionata, la funzione sarà abilitata.

Ad esempio, se toccate l'icona della Linea, la funzione verrà abilitata (sinistra). Se la toccate nuovamente, verrà disabilitata (destra).

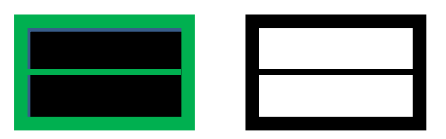

### <span id="page-22-0"></span>**3.3 Barre dei pulsanti**

Quando toccate lo schermo, le Barre dei pulsanti verranno mostrate rispettivamente nella parte superiore ed inferiore dello schermo. Di seguito troverete una panoramica grafica delle barre con le definizioni dei pulsanti:

I pulsanti sono spiegati nella tabella seguente.

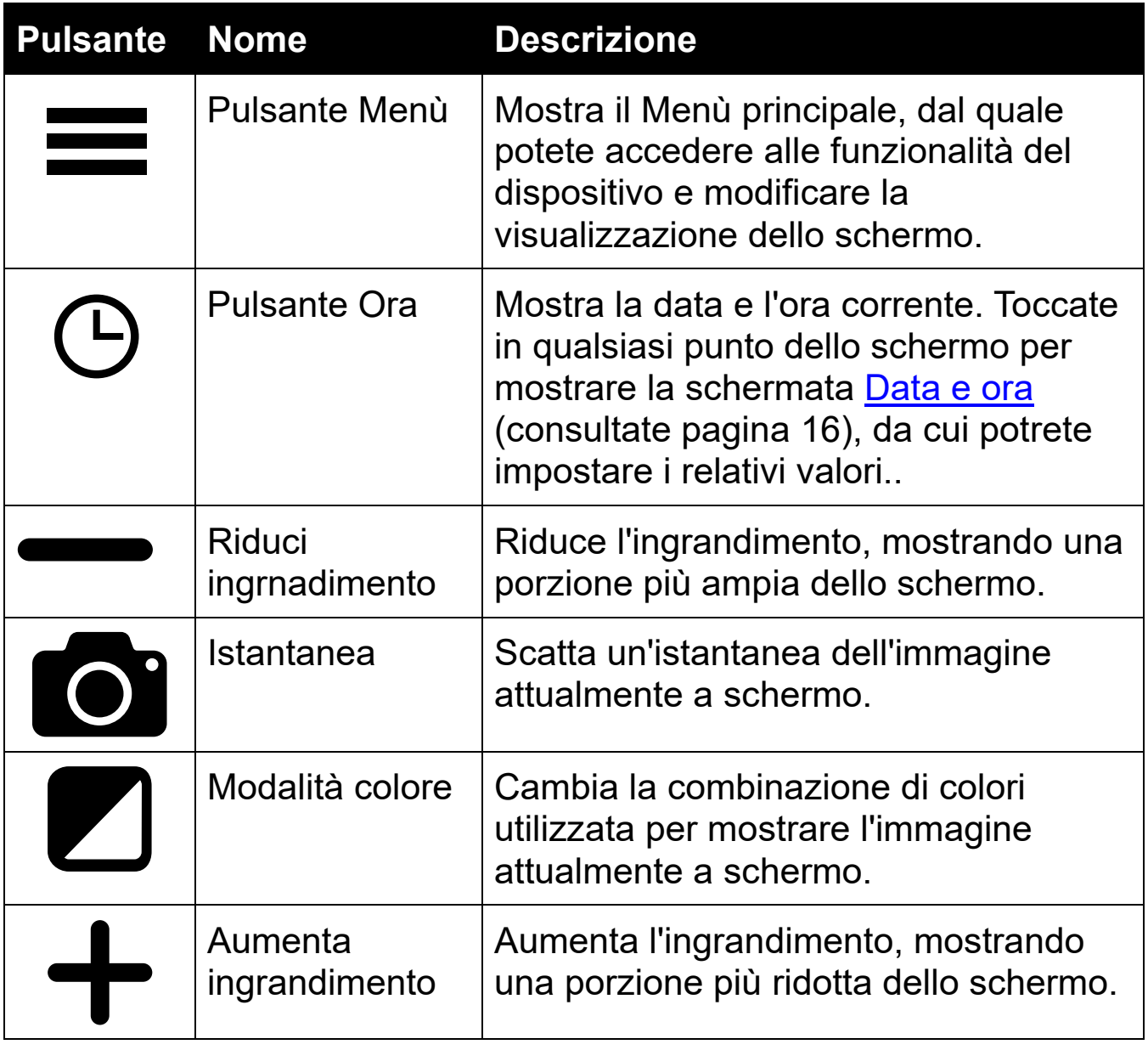

# <span id="page-24-0"></span>**3.4 Struttura del Menù principale**

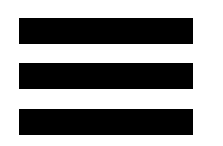

Dovete essere in modalità Avanzata per personalizzare le vostre impostazioni. La barra dei pulsanti superiore viene mostrata soltanto in modalità Avanzata. Se viene mostrata solo la barra inferiore, significa che siete in modalità Semplificata. Per cambiare la modalità, consultate [Modalità Semplificata e modalità Avanzata](#page-17-0) a pagina [14.](#page-17-0)

Per mostrare i menù:

- 1. toccate lo schermo per mostrare le barre dei pulsanti.
- 2. Toccate il pulsante Menù nell'angolo in alto a sinistra dello schermo. Verrà mostrato il menù principale.

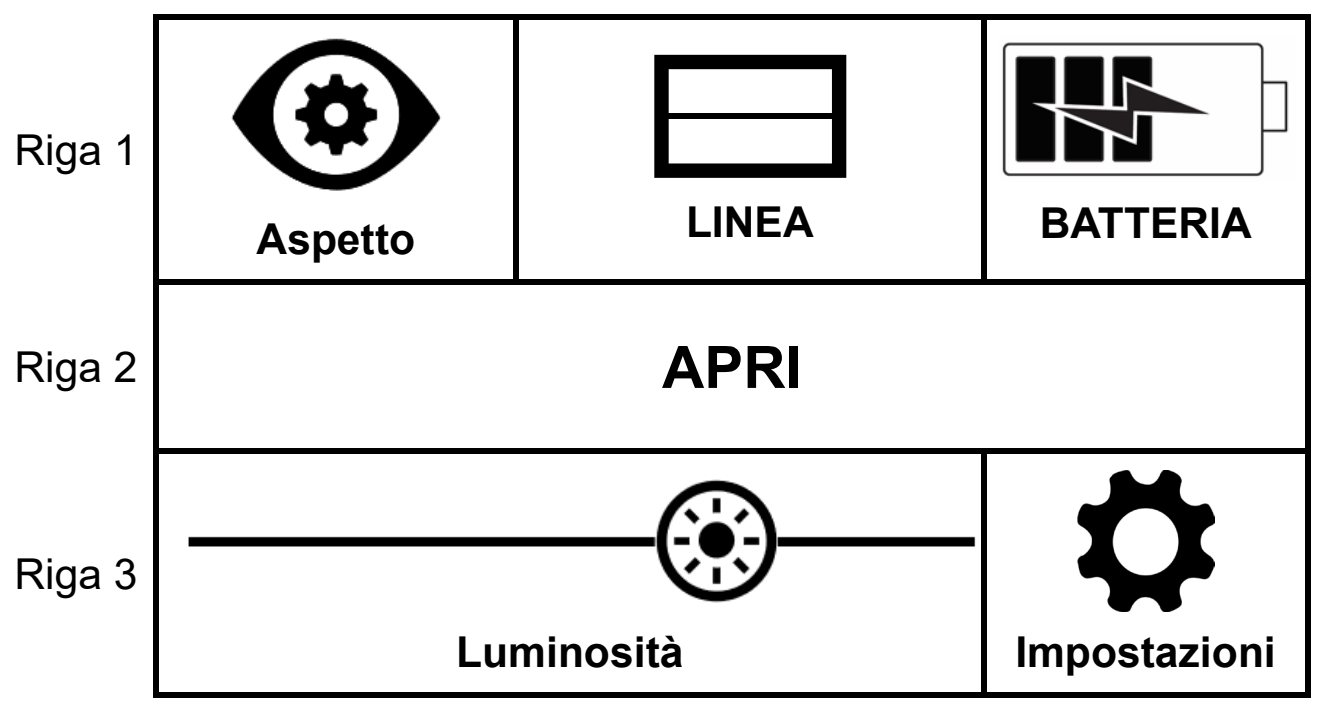

La struttura del Menù principale viene descritta nella tabella seguente. Le icone che rappresentano le opzioni del menù si trovano nella

colonna di sinistra. Le opzioni nei menù Aspetto e Impostazioni verranno descritte nei due capitoli seguenti.

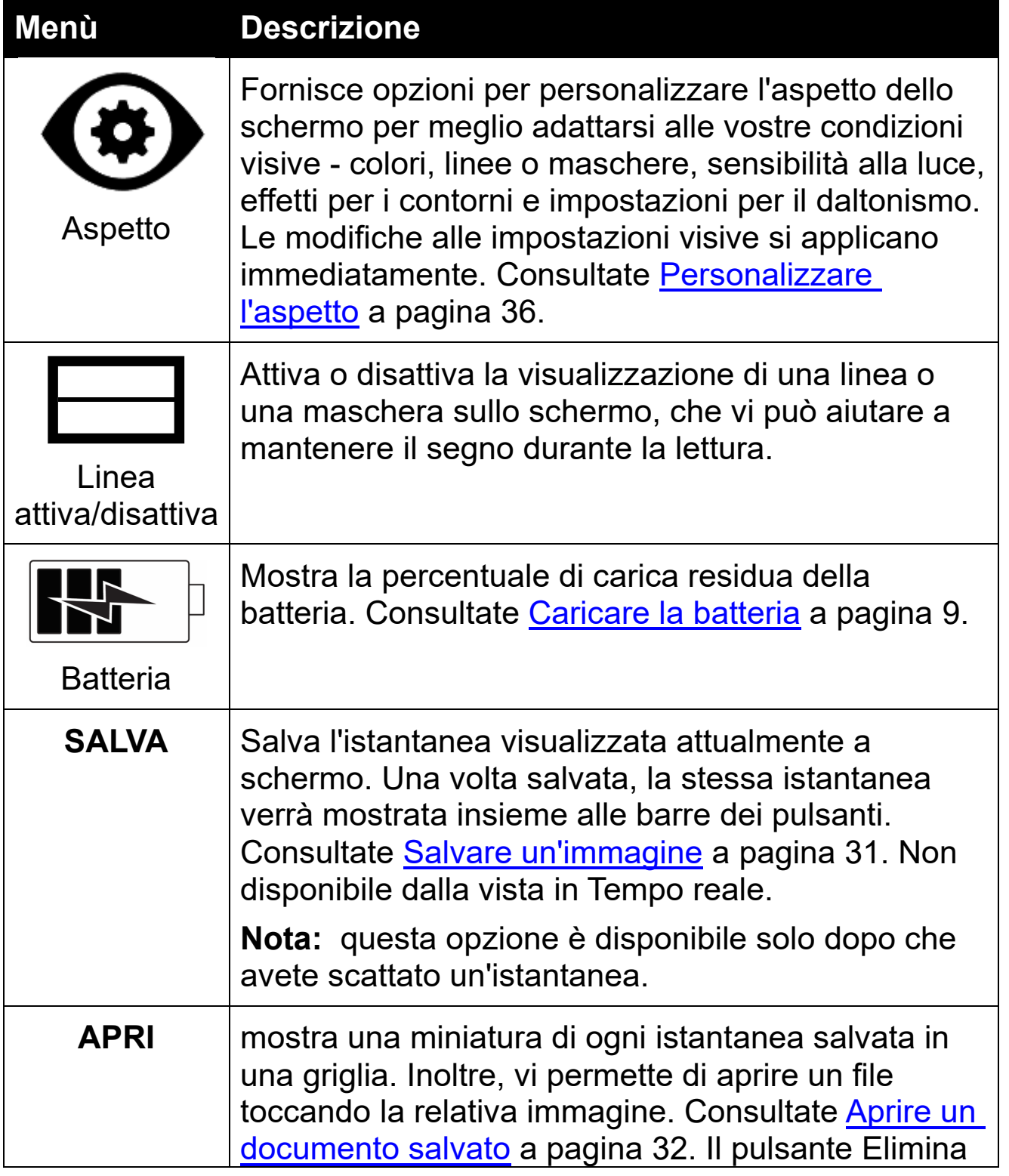

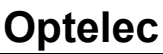

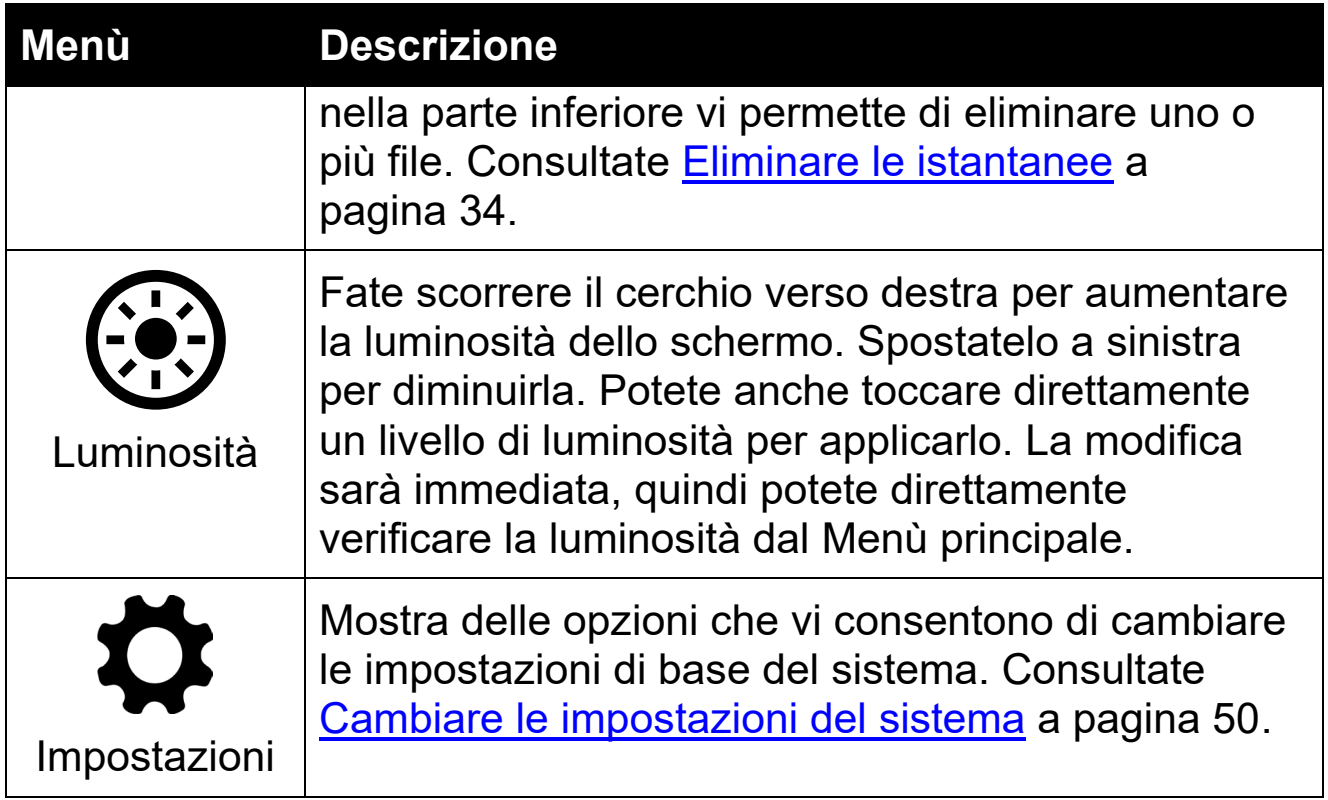

# <span id="page-27-0"></span>**4. Lavorare con Compact 8**

Potete usare Compact 8 ogni qualvolta avete bisogno di ingrandire un'immagine. Potete tenerlo in mano per leggere etichette nei negozi, menù di ristoranti, o generalmente ingrandire qualunque cosa nelle vicinanze utilizzando la telecamera a distanza.

Quando estendete il supporto, potete leggere materiale direttamente sotto il dispositivo usando la telecamera per documenti. Questa sezione fornisce esempi di utilizzo e descrive come aprire e chiudere il supporto.

#### <span id="page-27-1"></span>**4.1 Leggere usando la Telecamera per documenti**

Scegliete una superficie piana e stabile per la lettura. Estendete il supporto, quindi posizionate il dispositivo sopra il materiale da leggere.

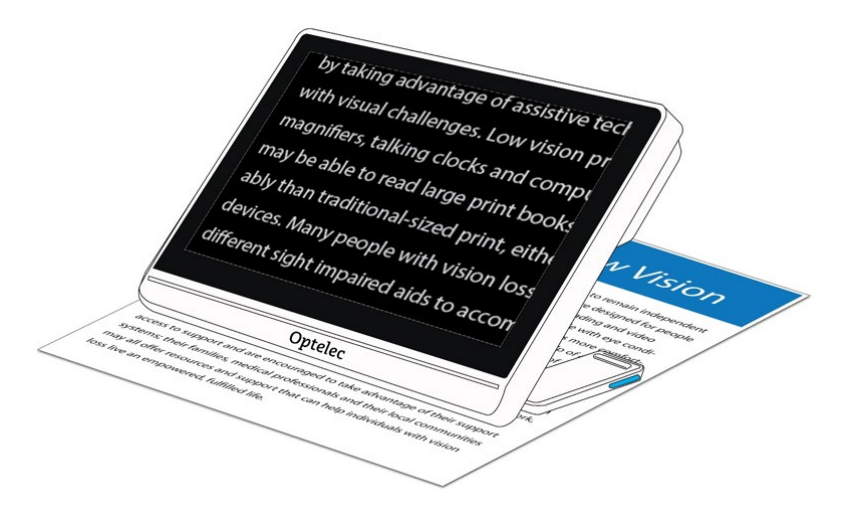

Un LED nel retro del videoingranditore illumina l'area di visualizzazione. La spia può essere abilitata o disabilitata dal Menù principale. Consultate [Luci](#page-56-0) a pagina [53](#page-56-0) per ulteriori istruzioni..

Potete migliorare la visibilità del testo visualizzato cambiando la modalità colore e il livello di ingrandimento.

#### <span id="page-28-0"></span>**4.2 Visualizzare oggetti a breve distanza**

Potete utilizzare il videoingranditore per visualizzare oggetti a breve distanza. La telecamera a distanza è l'ideale per visionare etichette, cartellini dei prezzi o ricevute. Per poter attivare la telecamera a distanza, il supporto deve essere chiuso.

Potete anche usarla per leggere cartelli in strada o nei negozi.

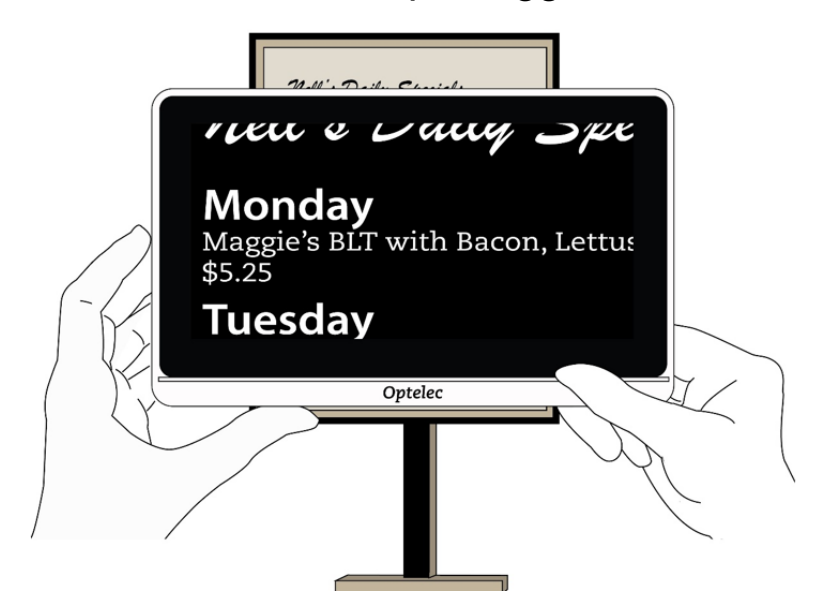

#### <span id="page-28-1"></span>**4.3 Ingrandire l'immagine mostrata dalla telecamera**

Potete modificare l'ingrandimento sia nella vista in Tempo reale sia nella vista Istantanea. Ci sono tre modi per farlo.

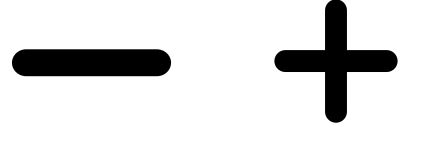

- Toccate il pulsante Aumenta ingrandimento per aumentare il livello di ingrandimento, ed il pulsante Riduci ingrandimento per ridurlo. Ogni tocco corrisponde ad un aumento o una diminuzione minima dell'ingrandimento.
- Per aumentare o ridurre l'ingrandimento in modo continuo, toccate uno dei due pulsanti e tenetelo premuto.

- Potete anche allargare e stringere le dita per regolare l'ingrandimento.
	- Riduci ingrandimento: posizionate due dita allargate sullo schermo, quindi stringetele per ridurre l'ingrandimento e vedere una porzione più ampia dell'immagine.
	- Aumenta ingrandimento: posizionate due dita unite sullo schermo, quindi allargatele per aumentare l'ingrandimento e vedere una porzione minore dell'immagine.

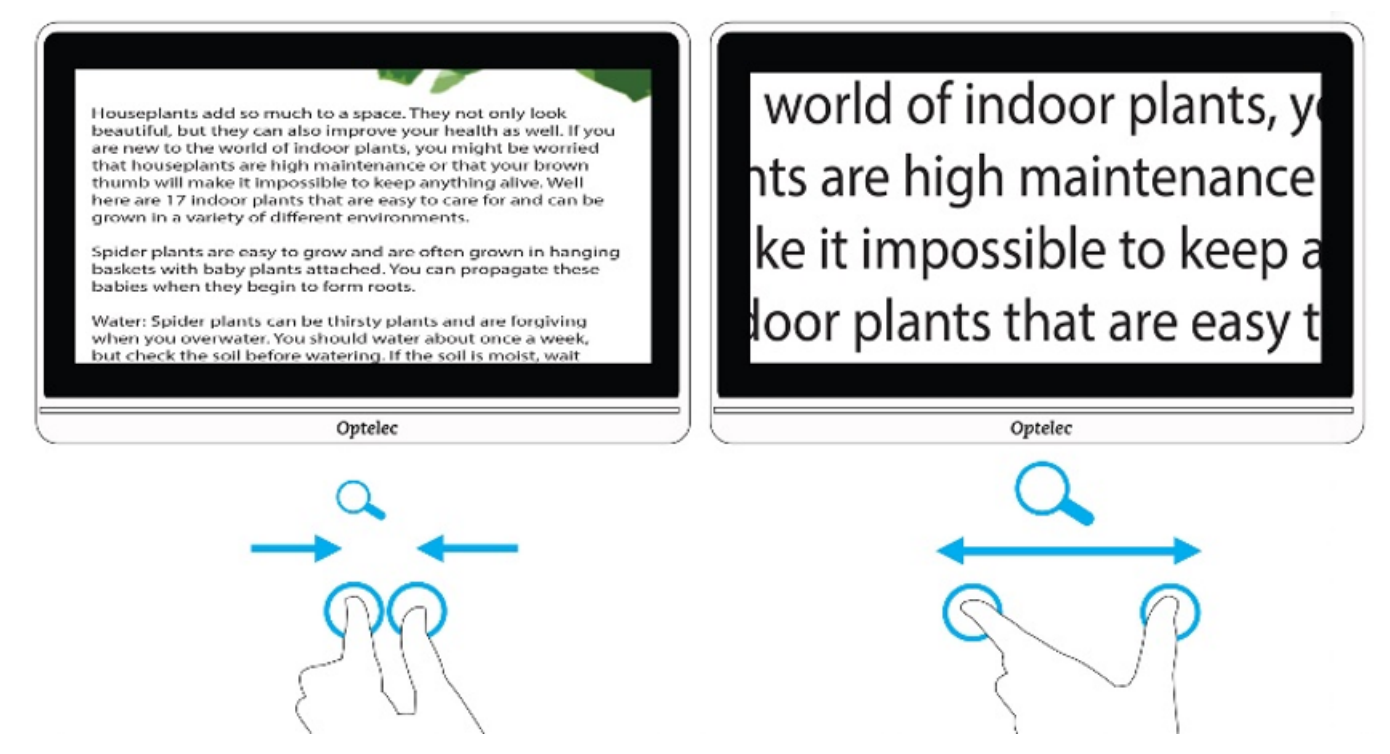

#### <span id="page-29-0"></span>**4.4 Scorrere per vedere più porzioni di un'immagine.**

Potete scorrere sullo schermo in alto, in basso, a destra o a sinistra per vedere le porzioni dell'immagine non mostrate attualmente a schermo.

Lo scorrimento è disponibile nelle viste in Tempo reale ed Istantanea, nonché durante la visione di un'immagine salvata. Man mano che l'ingrandimento aumenta, sarà necessario scorrere di più per vedere l'immagine nella sua tutalità.

## <span id="page-30-0"></span>**4,5 Cambiare la modalità colore**

Toccate il pulsante Modalità colore per passare tra Colori reali e le altre quattro combinazioni di colori impostate. Colori reali è sempre disponibile. Le quattro combinazioni di colori preimpostate di fabbrica sono: bianco su nero, nero su bianco, giallo su nero e giallo su blu. Per modificare le combinazioni di colori, consultate la sezione [Colore](#page-41-1) a pagina [38.](#page-41-1)

Il grafico seguente mostra un'immagine di esempio, visualizzata in diverse combinazioni di colori. L'immagine in alto a sinistra mostra come usare il pulsante Modalità colore passare tra le combinazioni di colori.

#### Compact 8 Optelec

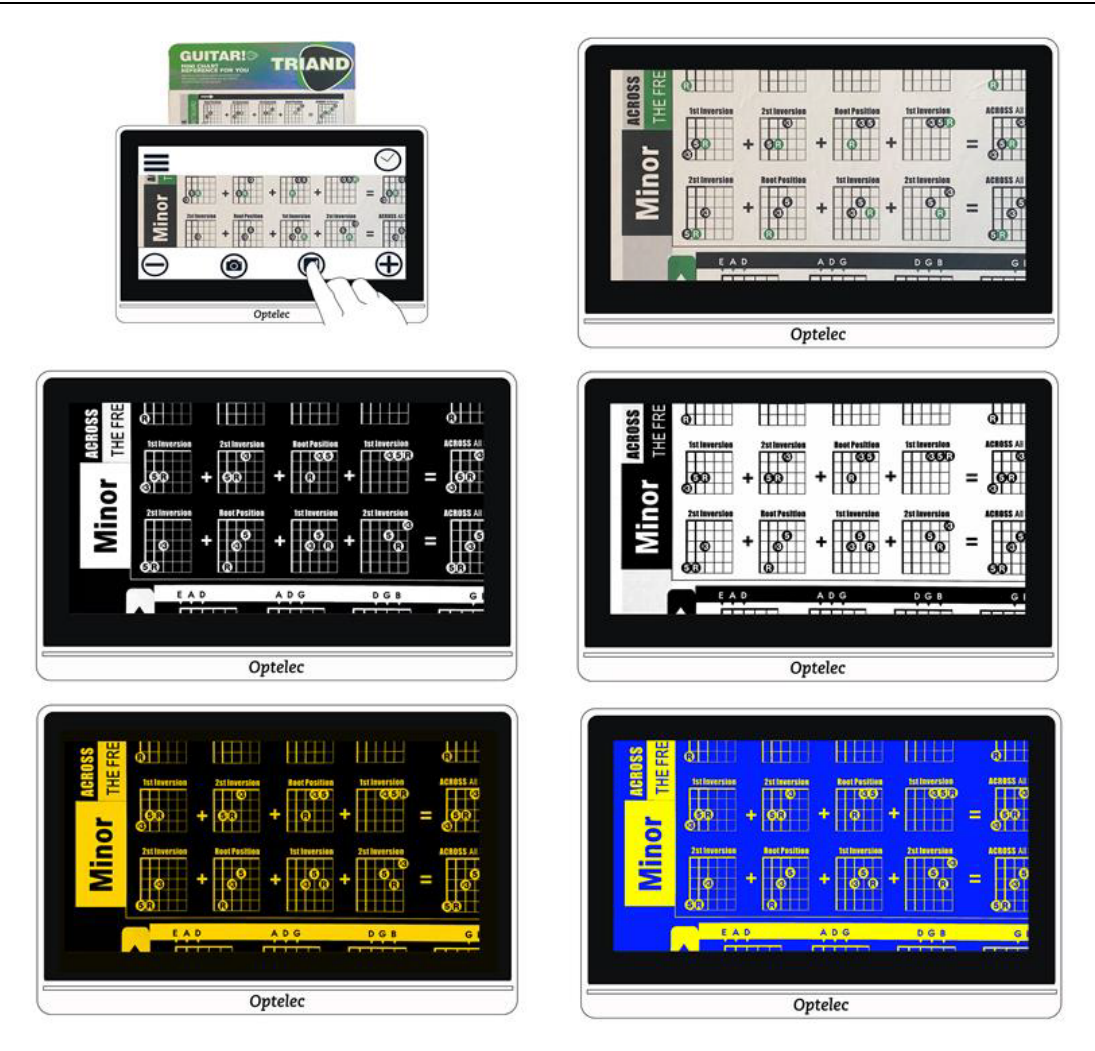

# <span id="page-32-0"></span>**5. Scattare istantanee**

All'accensione del videoingranditore, viene sempre mostrata la vista in Tempo reale. In questa vista, lo schermo mostra ciò che viene inquadrato dalla telecamera. Sarete in vista in Tempo reale fino a quando non scattate un'immagine, il che congela l'immagine attualmente a schermo. Le istantanee vi consentono di esaminare un determinato oggetto nel dettaglio, prendendovi il tempo necessario.

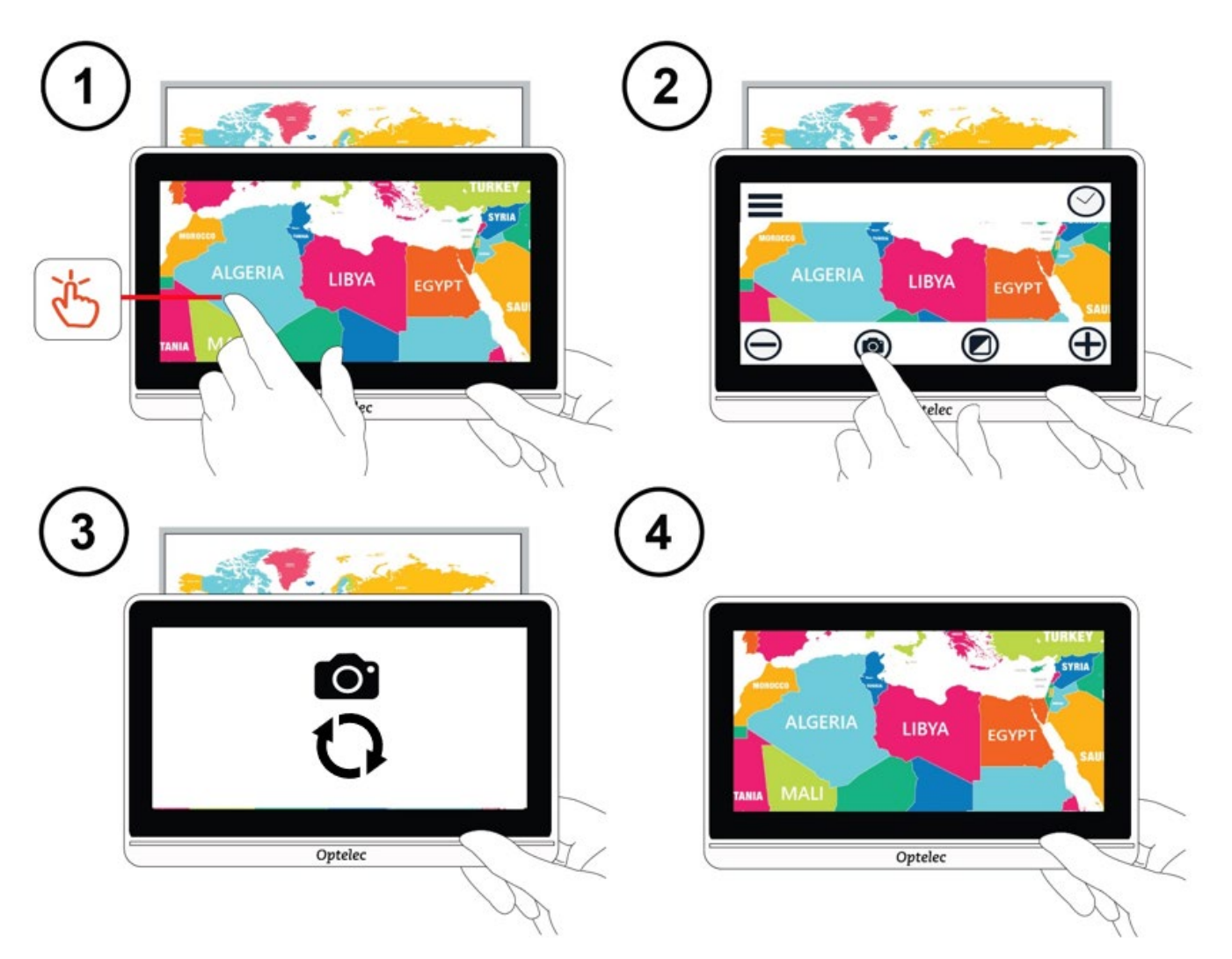

Per scattare un'istantanea:

1. Centrate l'immagine che volete salvare.

- 2. Tenete fermo il dispositivo. Movimenti accidentali possono sfocare l'immagine.
- 3. Toccate lo schermo per mostrare le barre dei pulsanti.
- 4. Toccate il pulsante Istantanea. Durante il processo di acquisizione, verranno mostrati una telecamera e un cerchio in movimento.
- 5. Tenete fermo il dispositivo fino a quando non sentite il suono di un otturatore.

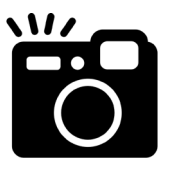

L'istantanea verrà mostrata a schermo.

#### <span id="page-33-0"></span>**5.1 Chiudere un'istantanea**

In vista Istantanea, quando vengono mostrate le barre dei pulsanti, viene visualizzata una **X** nell'angolo in alto a destra. L'immagine acquisita rimarrà sullo schermo fino a quando non toccate la **X**.

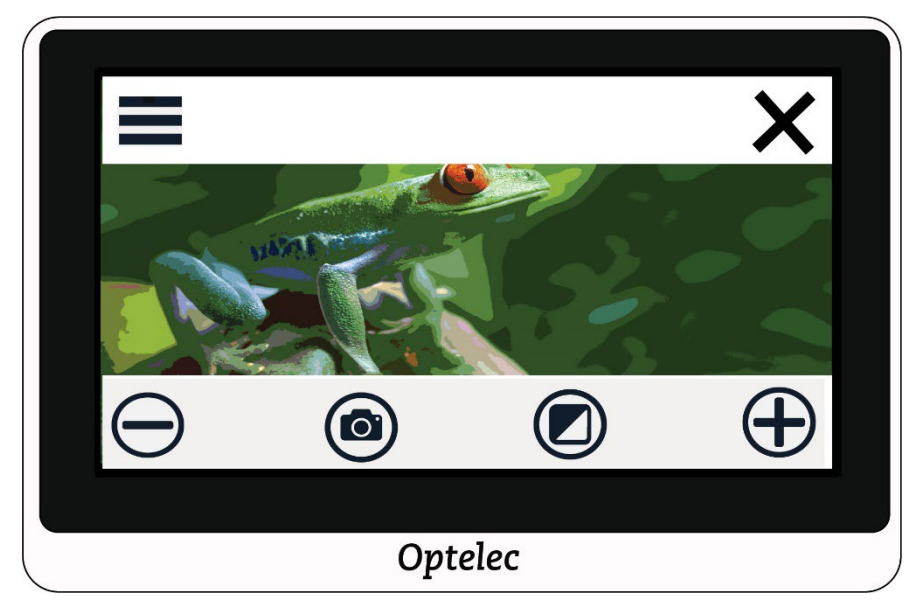

Per tornare alla vista in Tempo reale, dovete chiudere l'istantanea.

### <span id="page-34-0"></span>**5.2 Modificare un'istantanea**

Potete personalizzare le istantanee allo stesso modo in cui personalizzate la vista in Tempo reale. Per esempio, potete cambiare l'ingrandimento o la modalità colore di un'istantanea.

#### <span id="page-34-1"></span>**5.3 Salvare un'istantanea**

Se volete che un'istantanea rimanga disponibile per essere visionata successivamente, potete salvarla.

- 1. Toccate lo schermo per mostrare le barre dei pulsanti.
- 2. Toccate il pulsante Menù per mostrare il Menù principale.
- 3. Toccate **SALVA**. Questa opzione sarà disponibile soltanto dopo che avrete scattato un'istantanea.

**Nota:** l'istantanea resterà aperta fino a quando non toccate la **X** nell'angolo -in alto a destra.

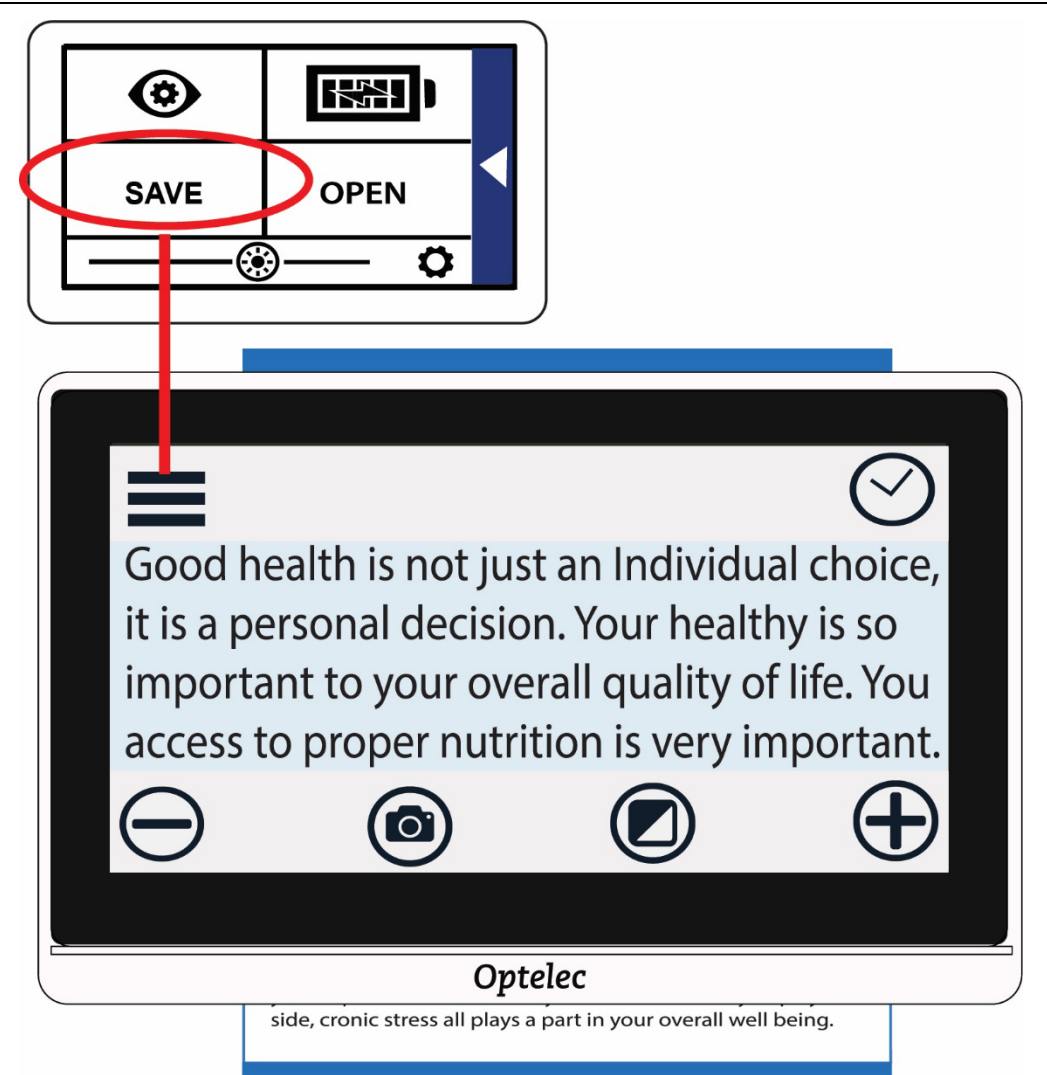

### <span id="page-35-0"></span>**5.4 Aprire un'istantanea salvata**

Per aprire un'istantanea salvata:

- 1. Toccate lo schermo per mostrare le barre dei pulsanti.
- 2. Toccate il pulsante Menù per mostrare il Menù principale.
- 3. Toccate **APRI**. Tutte le immagini che avete salvato verranno mostrate in una griglia. Tutte le istantanee salvate vengono sempre mostrate a Colori reali.

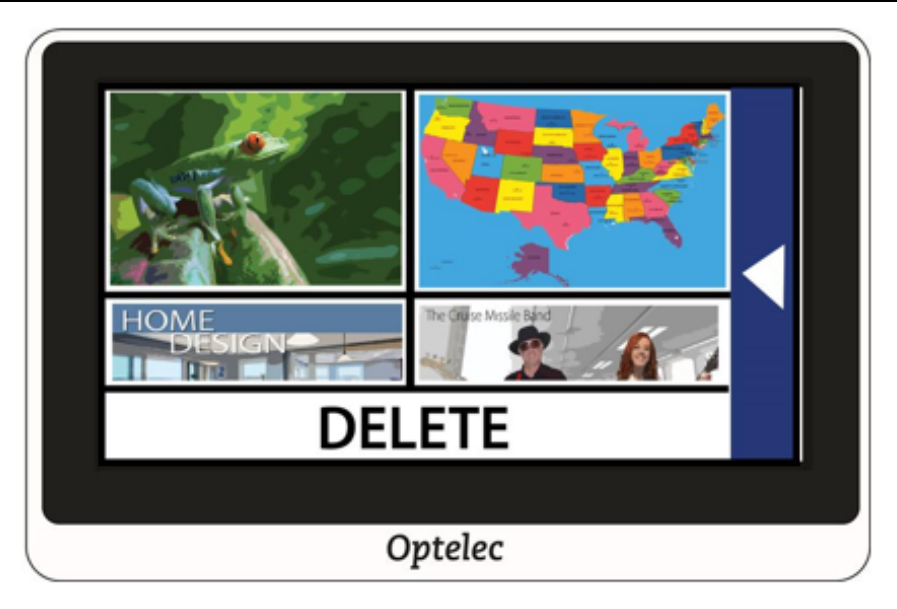

4. Toccate l'istantanea che volete aprire. Il messaggio "Apertura in corso" verrà mostrato fino a quando l'immagine non viene visualizzata.

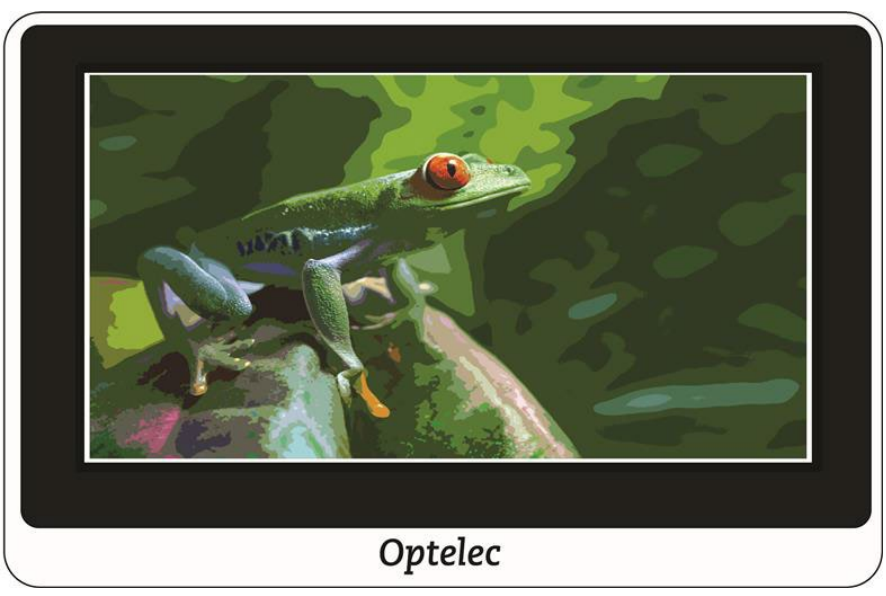

5. Se lo desiderate, modificate l'ingrandimento e il colore. Potete anche far scorrere le istantanee allo stesso modo in cui fate scorrere le immagini in tempo reale. Le modifiche ad un'immagine ad alto contrasto si applicano solo fin tanto che quest'ultima è aperta e in visualizzazione. L'immagine tornerà ai colori reali appena viene chiusa.

4

6. Per chiudere l'istantanea, toccate lo schermo per mostrare le barre dei pulsanti, quindi toccate la **X** nell'angolo in alto a destra. Verrà

#### <span id="page-37-0"></span>**5.5 Eliminare le istantanee**

quindi mostrata la vista in Tempo reale.

Per eliminare una o più istantanee:

**REAL** 

**OPEN** 

- 1. Toccate lo schermo per mostrare le barre dei pulsanti.
- 2. Toccate il pulsante Menù per mostrare il Menù principale.
- 3. Toccate **APRI**. Tutte le immagini che avete salvato verranno mostrate in una griglia. Tutte le istantanee salvate vengono sempre mostrate a Colori reali.

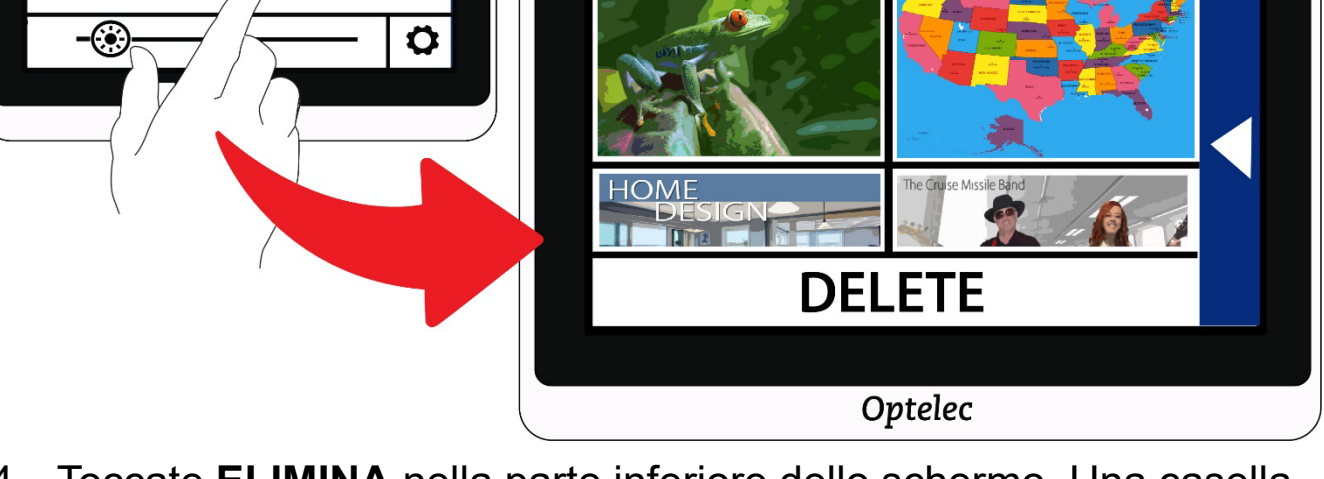

- 4. Toccate **ELIMINA** nella parte inferiore dello schermo. Una casella di controllo verrà mostrata nell'angolo in alto a destra di ogni istantanea.
- 5. Toccate la casella di controllo relativa a ogni istantanea che volete eliminare.

**Suggerimento:** per eliminare tutte le istantanee dal videoingranditore, potete lasciare senza spunta tutte le caselle di controllo, toccare **ELIMINA**, quindi **Sì** nella schermata di conferma.

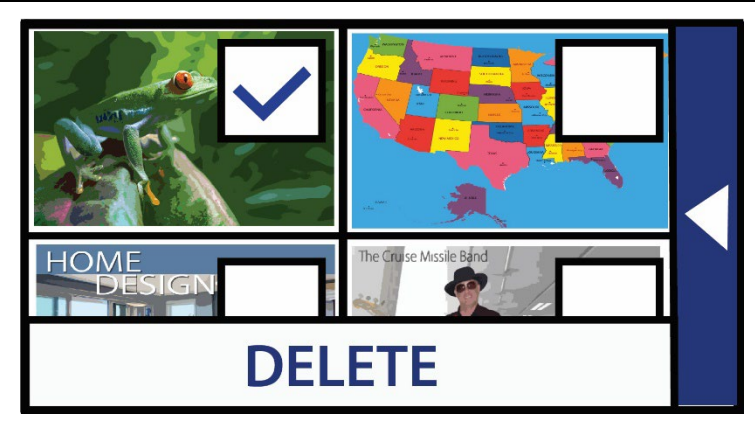

- 6. Toccate **ELIMINA**. Verrà visualizzato un messaggio di conferma.
- 7. Toccate **Sì**. Verrà visualizzato il messaggio di sistema "Documenti selezionati eliminati", dopodiché tornerete alla schermata di eliminazione.

# <span id="page-39-0"></span>**6. Personalizzare l'aspetto**

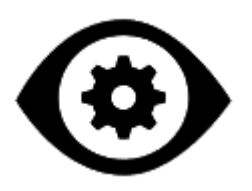

Il menù Aspetto contiene opzioni che vi consentono di personalizzare l'aspetto visivo delle immagini sullo schermo. Per cambiare queste impostazioni, dovete essere in modalità Avanzata in modo che la barra dei pulsanti superiore sia visibile. Se toccate lo schermo e viene mostrata solo la barra dei pulsanti inferiore, significa che siete in modalità Semplificata. Per cambiare la modalità, consultate [Modalità](#page-17-0)  [Semplificata e modalità Avanzata](#page-17-0) a pagina [14.](#page-17-0)

Per mostrare il menù Aspetto:

- 1. toccate lo schermo per mostrare le barre dei pulsanti.
- 2. Toccate il pulsante Menù nell'angolo in alto a sinistra dello schermo. Verrà mostrato il menù principale.
- 3. Toccate l'icona Aspetto. Verrà mostrato il menù Aspetto.

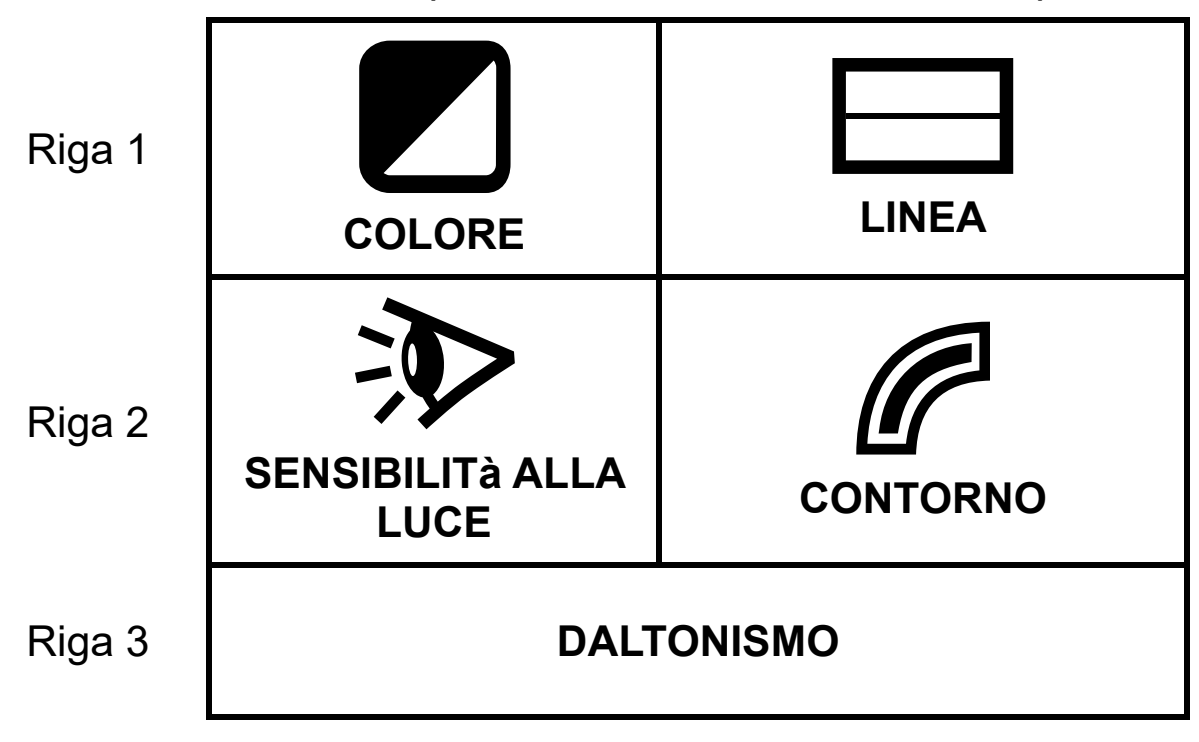

Tutte le opzioni di questo menù sono disponibili sia nella vista in Tempo reale sia nella vista Istantanea, ad eccezione dell'opzione Linea, disponibile solo nella vista in Tempo reale. Gli effetti per i contorni disponibili dipendono dalla modalità colore attiva.

Le opzioni disponibili nel menù aspetto sono descritte nella tabella seguente.

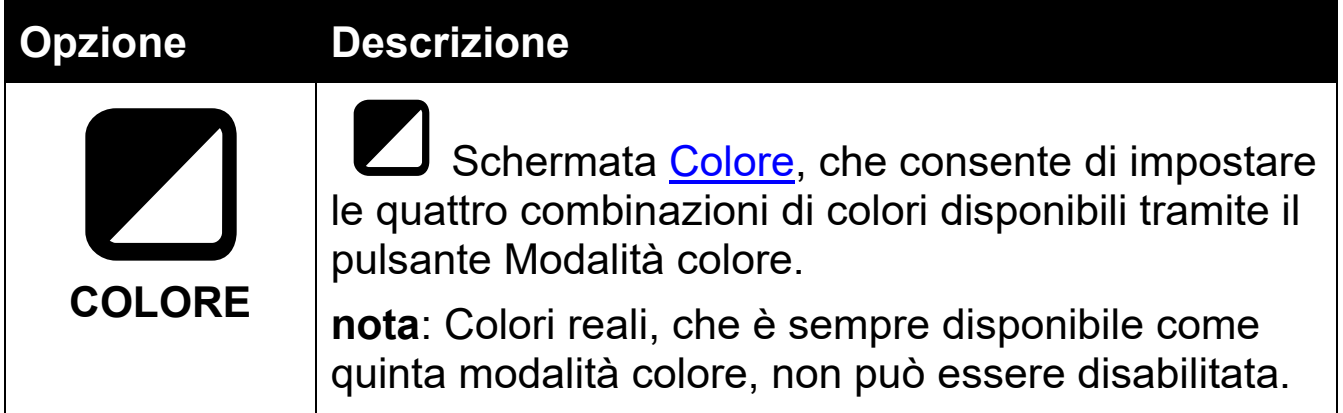

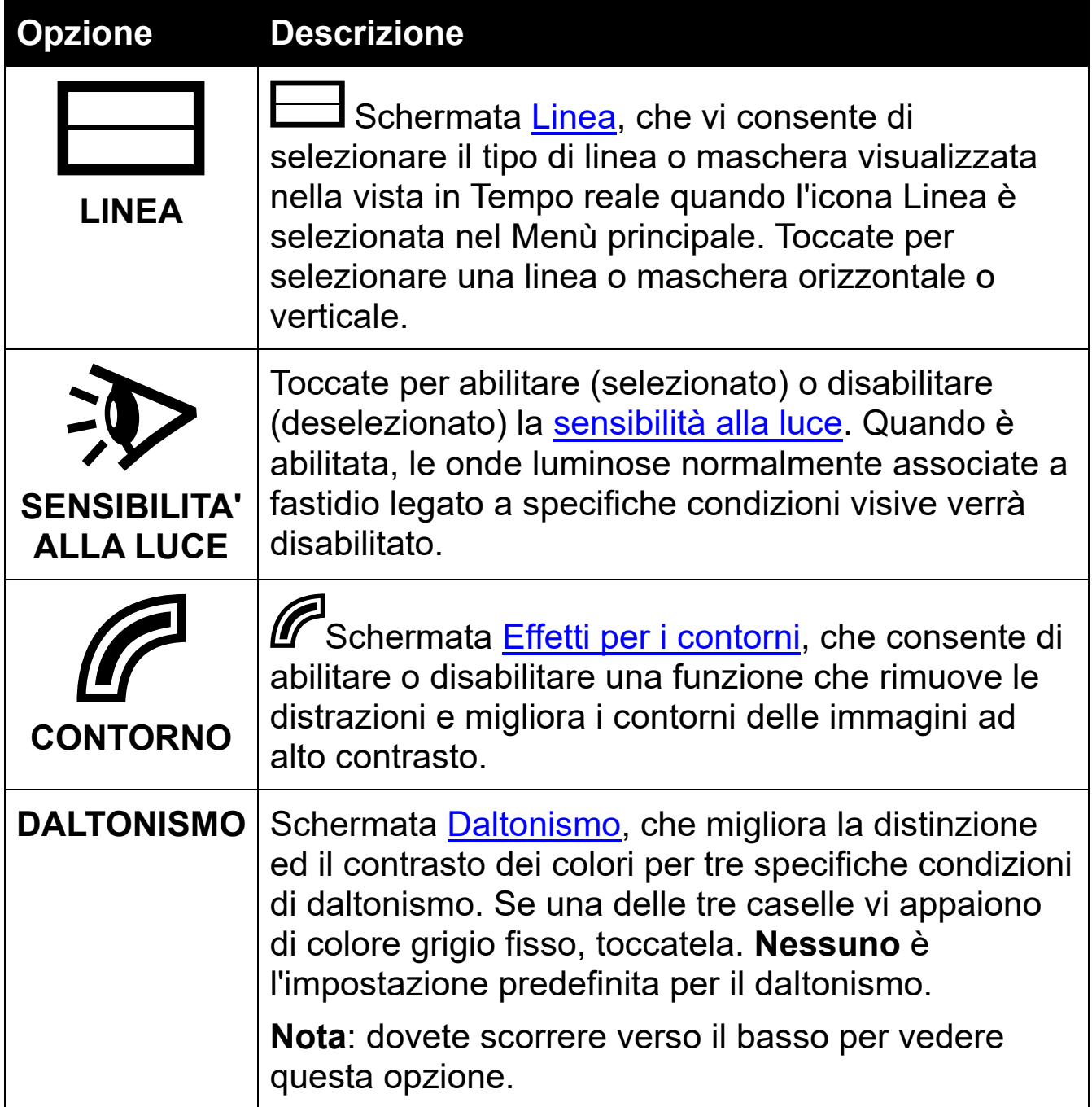

### <span id="page-41-1"></span><span id="page-41-0"></span>**6.1 Colore**

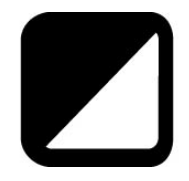

Potete impostare le combinazioni di colori disponibili andando a **Menù principale > Menù aspetto > Colore**. Tali combinazioni di colori saranno disponibili in vista Istantanea ed in Tempo reale.

**nota**: Colori reali, che è la quinta modalità colore, non può essere disabilitata.

Toccate le frecce Su e Giù per scegliere la combinazione di colori che volete usare.

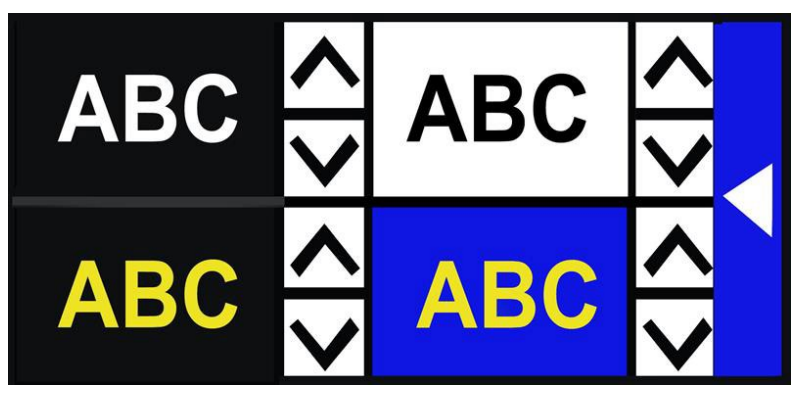

Se volete ridurre il numero di combinazioni di colori disponibili, potete rimuoverne una scorrendo fino a quando non viene visualizzata la **X**. Questo non vale per la prima combinazione a sinistra, che non può essere rimossa.

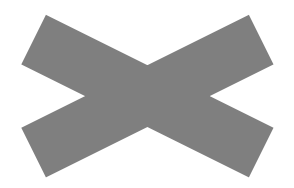

Le combinazioni verranno impostate quando chiudete la schermata. Toccate la freccia a destra per tornare al menù Aspetto.

#### *Combinazioni di colori disponibili*

Le seguenti combinazioni di due colori sono disponibili per la visualizzazione delle immagini. Il colore del testo sarà sempre menzionato per primo. Per esempio, bianco su nero significa testo bianco su sfondo nero.

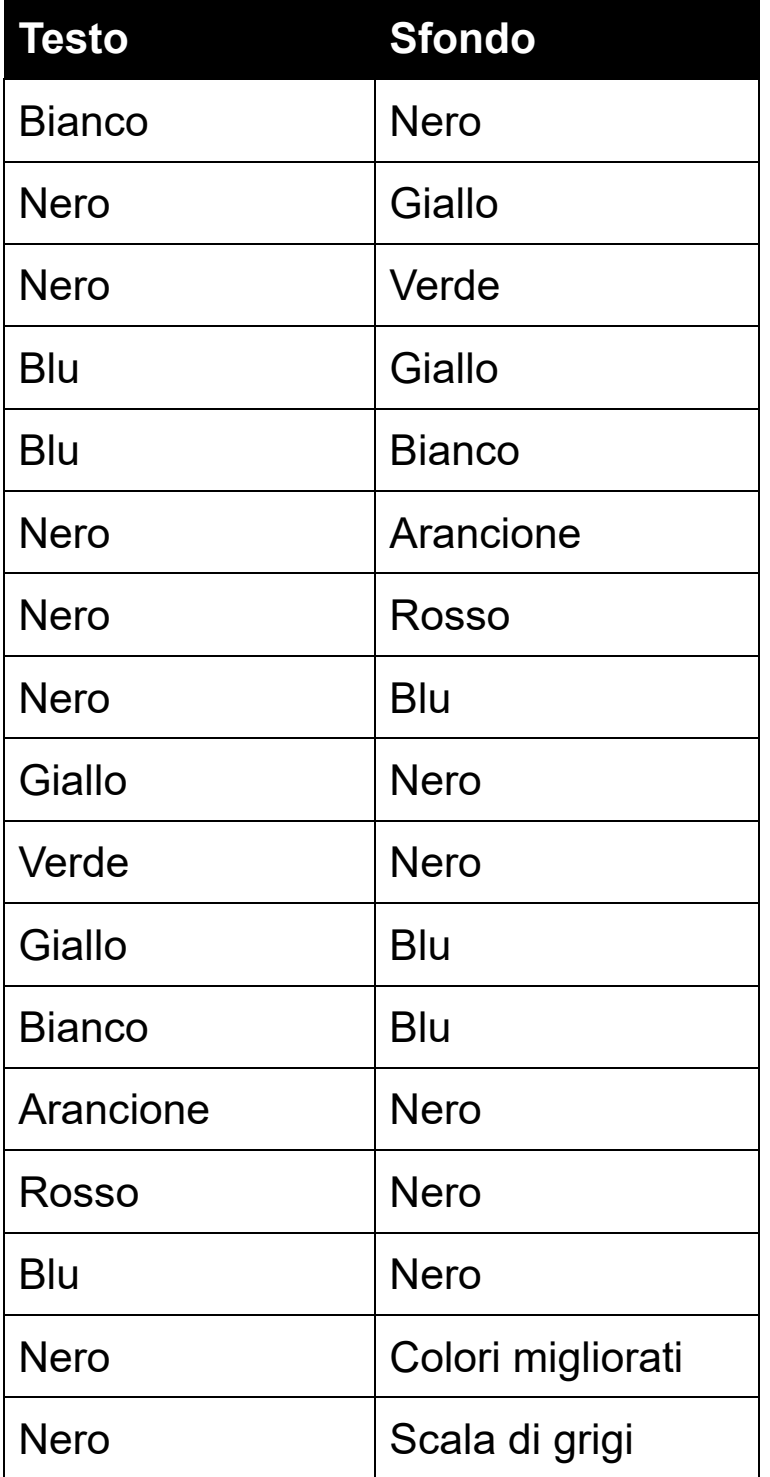

#### *Contrasto dinamico*

Il videoingranditore regola il contrasto in modo dinamico per migliorare l'esperienza di visione. Il contrasto dinamico viene regolato

automaticamente quando si utilizza qualsiasi combinazione a due colori o i colori migliorati.

#### <span id="page-44-0"></span>**6.2 Linea**

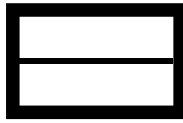

L'opzione Linea nel menù Aspetto viene usata per selezionare il tipo di linea o maschera da usare quando è attiva (selezionata) l'opzione Linea nel menù Aspetto. Usare una linea o una maschera nella vista in Tempo reale può aiutarvi a mantenere il segno sullo schermo.

Potete cambiare la posizione della linea spostando il dito verso l'alto o verso il basso per le linee orizzontali, oppure verso destra o verso sinistra per le linee verticali.

Potete cambiare le dimensioni di una maschera usando il dito per spostare verso destra o sinistra il lato di una maschera orizzontale, o verso l'alto o il basso il lato di una maschera verticale.

Potete scegliere tra quattro opzioni:

- Linea orizzontale (in alto a sinistra)
- Linea verticale (in alto a destra)
- Maschera orizzontale (in basso a sinistra)
- Maschera verticale (in basso a destra)

La linea, o la maschera, attraverserà lo schermo e rimarrà fino a quando la relativa opzione non viene deselezionata.

### <span id="page-45-0"></span>**6.3 Sensibilità alla luce**

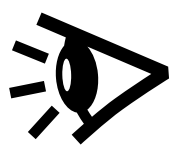

Il videoingranditore è progettato per minimizzare il fastidio causato dalla sensibilità alla luce durante l'uso prolungato. Questa funzione riduce le onde luminose che possono causare fastidio a chi soffre di queste patologie. L'obiettivo è di aumentare la comodità nella lettura, pur mantenendo livelli accettabili di luminosità e contrasto. A trarre beneficio da questa funzione possono essere utenti affetti da varie patologie visive, ma specialmente coloro che soffrono di degenerazione maculare o retinite pigmentosa.

Per abilitare questa funzione, andate a **Menù principale > Menù aspetto** e toccate Sensibilità alla luce. Quando è selezionata, la funzione Sensibilità alla luce sarà abilitata.

### <span id="page-45-1"></span>**6.4 Effetti per i contorni**

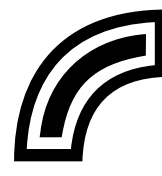

La schermata Effetti per i contorni è progettata per aiutarvi a riconoscere gli oggetti rimuovendo le distrazioni e migliorando i contorni. Attraverso questa funzione, il contrasto degli oggetti viene migliorato, facendo sì che siano maggiormente distinguibili dallo sfondo.

Per i Colori reali e i colori migliorati, sono disponibili due opzioni: disabilitati (predefinita), e abilitati.

Per tutte le combinazioni a due colori, sono disponibili quattro opzioni: disabilitati (valore iniziale), Omogeneo, Solo contorni ed Evidenziazione.

Di seguito è riportata una descrizione di ciascun effetto per i contorni, assieme ad un esempio.

#### *Colori reali o colori migliorati*

Se state usando i colori reali o i colori migliorati, toccate una delle opzioni seguenti:

#### **Disabilitati**

Nessun cambiamento verrà apportato alle immagini.

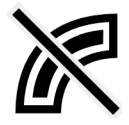

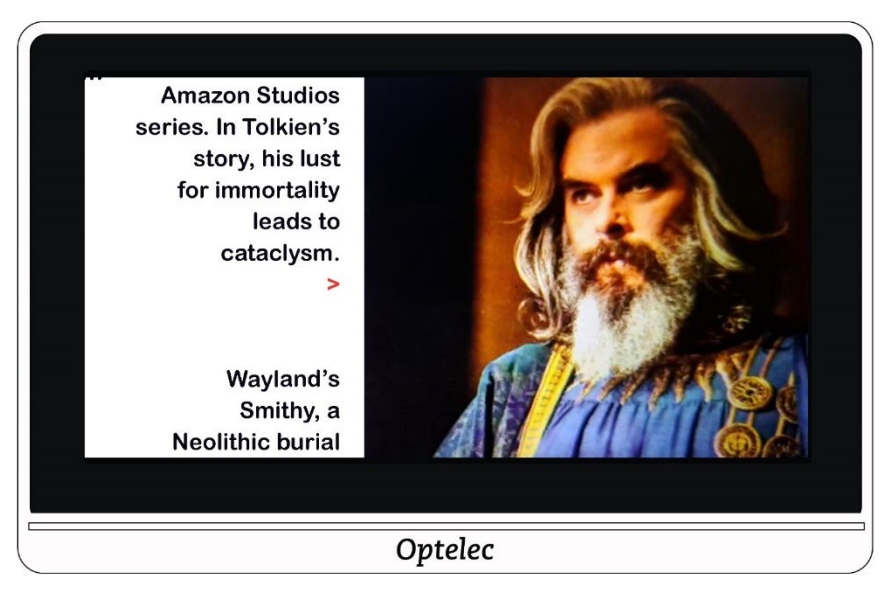

lion. These, together with The Hobbit and The Lord of the Rings, form a connected body of tales, poems, fictional histories, invented languages, and literary essays about a fantasy world called Arda and, within it, Middle-earth. Between 1951 and 1955, Tolkien applied the term legendarium to the larger part of these writings.

While many other authors had published works of fantasy before Tolkien, the great success of The

#### **Abilitati**

Migliora il contrasto delle immagini e contorna il testo.

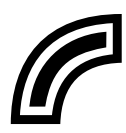

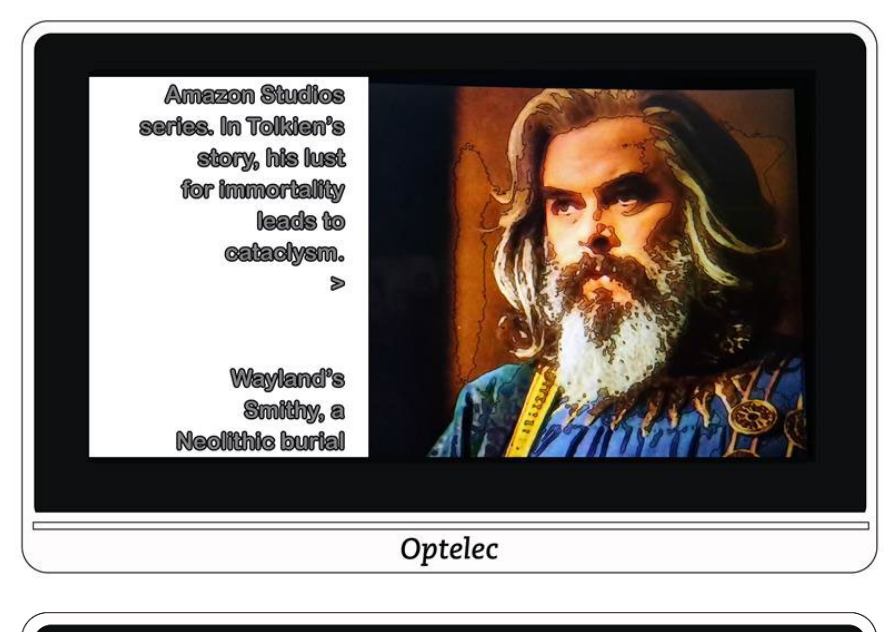

lion. These, together with The Hobbit and The Lord of the Rings, form a connected body of tales, poems, fictional histories, invented languages, and literary essays about a fantasy world called Arda and, within it, Middle-earth. Between 1951 and 1955, Tolkien applied the term legendarium to the larger part of these writings.

While many other authors had published works of fantasy before Tolkien, the great success of The

#### *Combinazione a due colori*

Se state usando una combinazione qualsiasi di due colori, toccate una delle opzioni seguenti:

#### **Disbailitati**

Nessun cambiamento verrà apportato alle immagini.

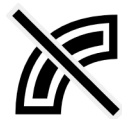

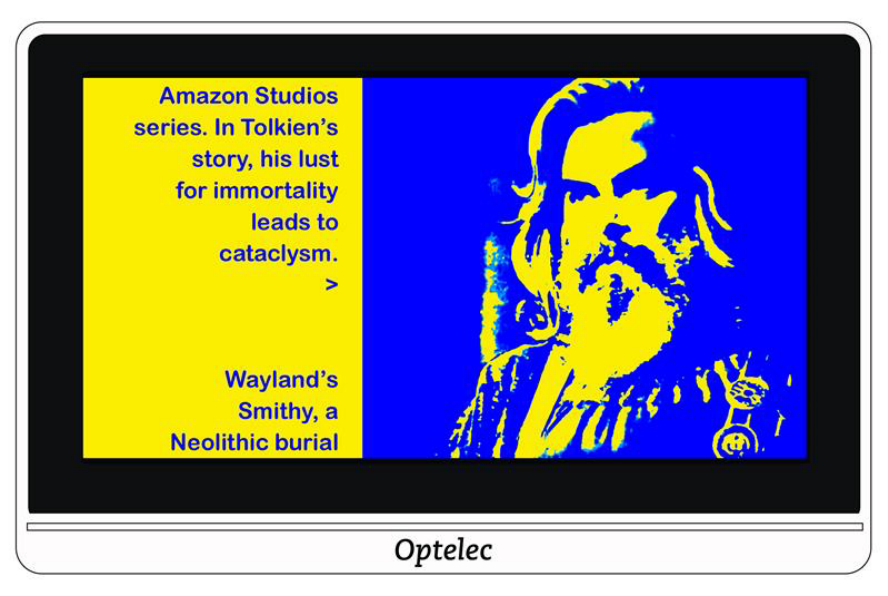

lion. These, together with The Hobbit and The Lord of the Rings, form a connected body of tales, poems, fictional histories, invented languages, and literary essays about a fantasy world called Arda and, within it, Middle-earth. Between 1951 and 1955, Tolkien applied the term legendarium to the larger part of these writings.

While many other authors had published works of fantasy before Tolkien, the great success of The

#### **Omogeneo**

Riduce le distrazioni nelle immagini.

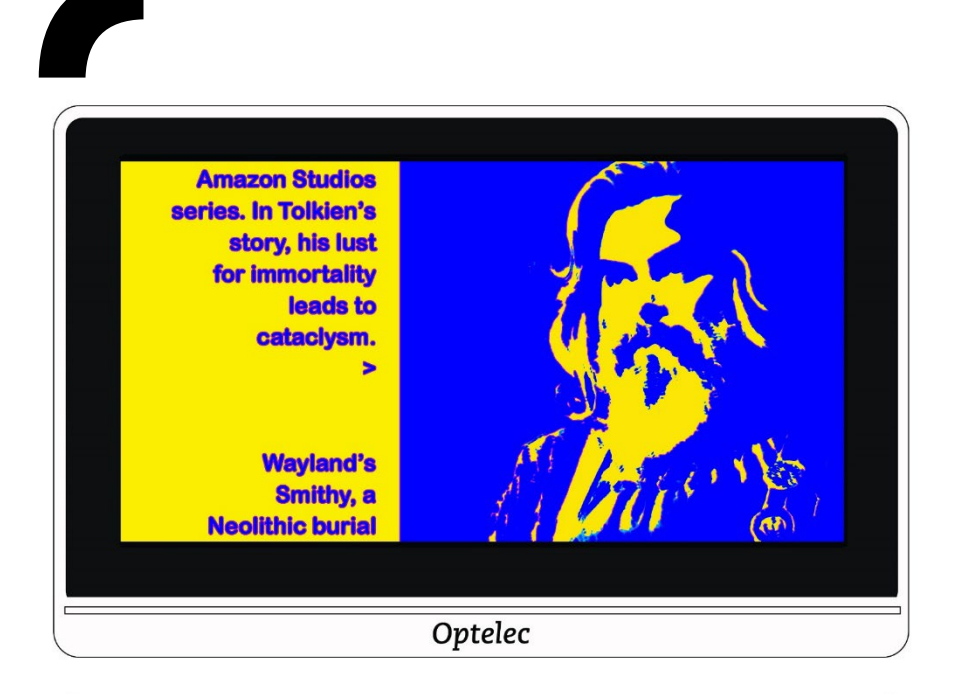

lion. These, together with The Hobbit and The Lord of the Rings, form a connected body of tales, poems, fictional histories, invented languages, and literary essays about a fantasy world called Arda and, within it, Middle-earth. Between 1951 and 1955, Tolkien applied the term legendarium to the larger part of these writings.

While many other authors had published works of fantasy before Tolkien, the great success of The

#### **Solo contorni**

Mostra solo le linee ed i contorni degli oggetti nell'immagine.

**Amezon Studios** series. In Tolkien's story, his lust for immortality leads to catachysm.  $\triangleright$ **Wayland's** Smithy, a **Neolithic burial** Optelec lion. These, together with The Hobbit and The Lord of the Rings, form a connected body of tales, poems, fictional histories, invented languages, and literary essays about a fantasy world called Arda and, within It, Middle-earth. Between 1951 and 1955, Tolkien applied the term legendarium to the larger part of these writings. While many other authors had published works of fantasy before Tolkten, the great success of The

#### **Evidenziazione**

Evidenzia i contorni delle immagini.

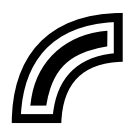

Potete scegliere tra cinque colori con cui evidenziare i contorni delle immagini. Quando toccate l'opzione Evidenzia, apparirà la schermata Evidenzia contorni. Toccate il colore da usare per l'evidenziazione.

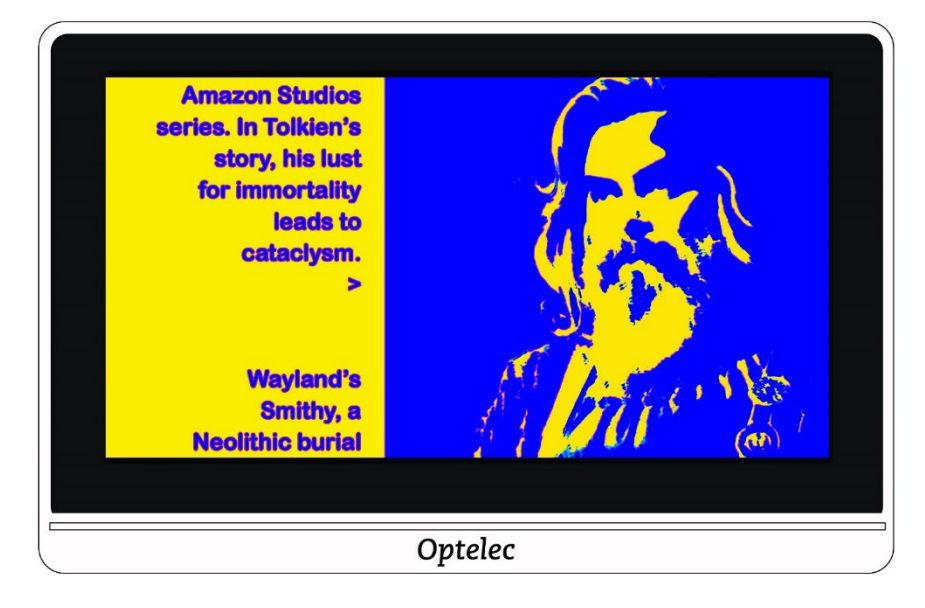

lion. These, together with The Hobbit and The Lord of the Rings, form a connected body of tales, poems, fictional histories, invented languages, and literary essays about a fantasy world called Arda and, within it, Middle-earth. Between 1951 and 1955, Tolkien applied the term legendarium to the larger part of these writings.

While many other authors had published works of fantasy before Tolkien, the great success of The

# <span id="page-52-0"></span>**6.5 DALTONISMO**

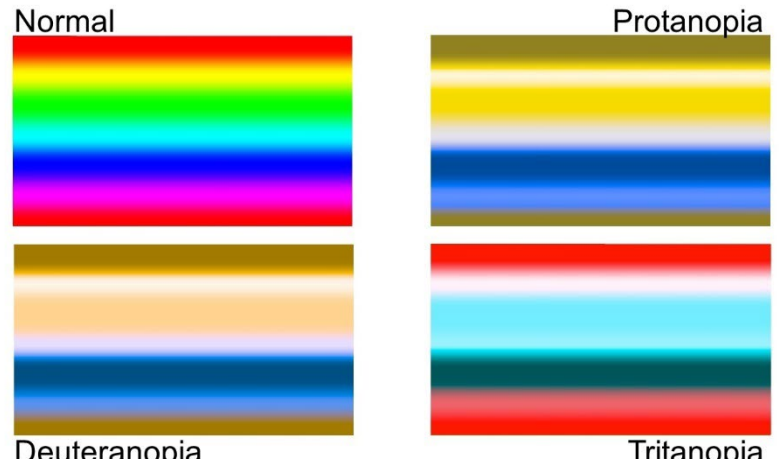

Il videoingranditore è progettato per aiutare con la distinzione dei colori, migliorando il contrasto per utenti con tre tipi di daltonismo. Per usare la funzione Daltonismo, andate a **Menù principale > Aspetto > Daltonismmo**. Dovete scorrere in basso per vedere questa opzione.

La schermata Daltonismo mostra quattro riquadri L'impostazione iniziale di fabbrica è **Nessuno**. Se una delle caselle vi appare di colore grigio fisso, toccatela.

Questa funzione è pensata per tre tipi di daltonismo.

- La protanopia (daltonismo al rosso) viene rilevata posizionando un riquadro blu accanto ad un riquadro rosso.
- La deuteranopia (daltonismo al verde) viene rilevata posizionando un riquadro verde accanto ad uno grigio.
- La tritanopia (daltonismo al blu) viene rilevata posizionando un riquadro blu accanto ad un riquadro rosso.

# <span id="page-53-0"></span>**7. Cambiare le impostazioni di sistema**

Il menù Impostazioni contiene delle opzioni che vi consentono di cambiare le impostazioni di base del sistema. Per cambiare queste impostazioni, dovete essere in modalità Avanzata in modo che la barra dei pulsanti superiore sia visibile. Se toccate lo schermo e viene mostrata solo la barra dei pulsanti inferiore, significa che siete in modalità Semplificata. Per cambiare la modalità, consultate [Modalità Semplificata e modalità](#page-17-0)  [Avanzata](#page-17-0) a pagina [14.](#page-17-0)

Le istruzioni per accedere al menù delle impostazioni si trovano dopo il grafico seguente, che mostra il contenuto del menù.

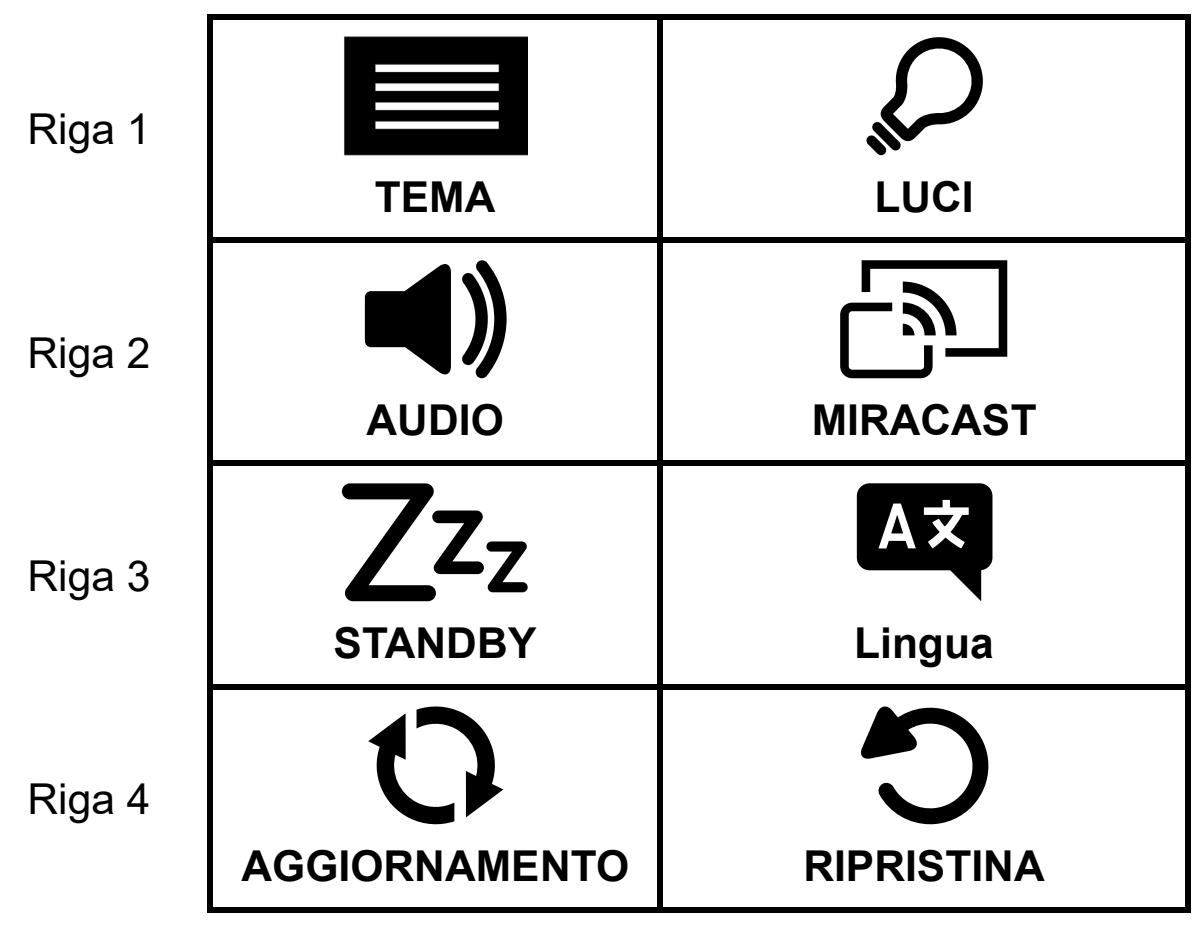

Riga 5

#### **INFORMAZIONI**

Per mostrare il menù Impostazioni di sistema:

- 1. toccate lo schermo per mostrare le barre dei pulsanti.
- 2. Toccate il pulsante Menù nell'angolo in alto a sinistra dello schermo. Verrà mostrato il menù principale.
- 3. Toccate l'icona Impostazioni nell'angolo in basso a destra. Verrà mostrato il menù Impostazioni.

Ciascuna opzione nel menù Impostazioni verrà descritta nella tabella seguente. Questo capitolo fornirà ulteriori spiegazioni.

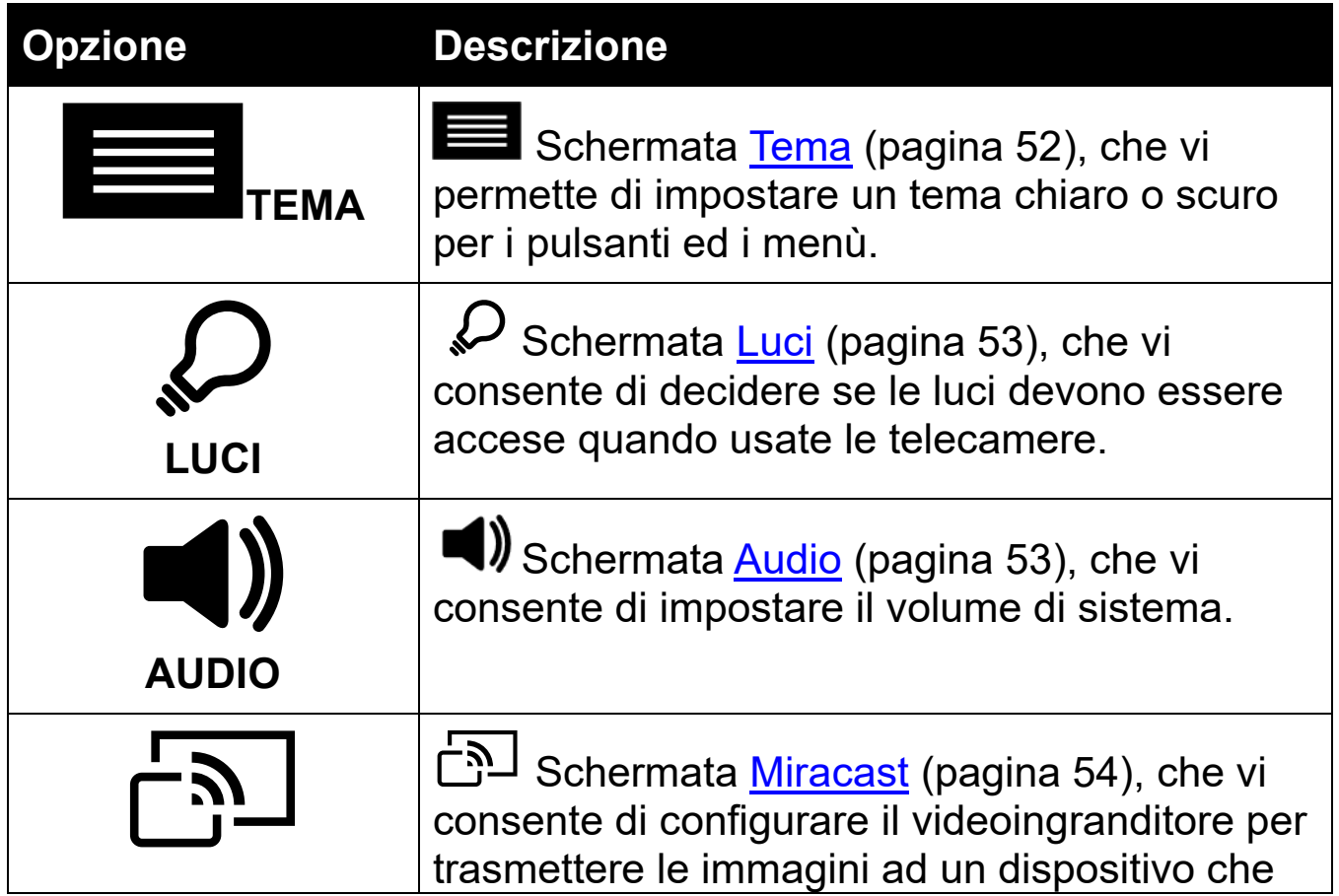

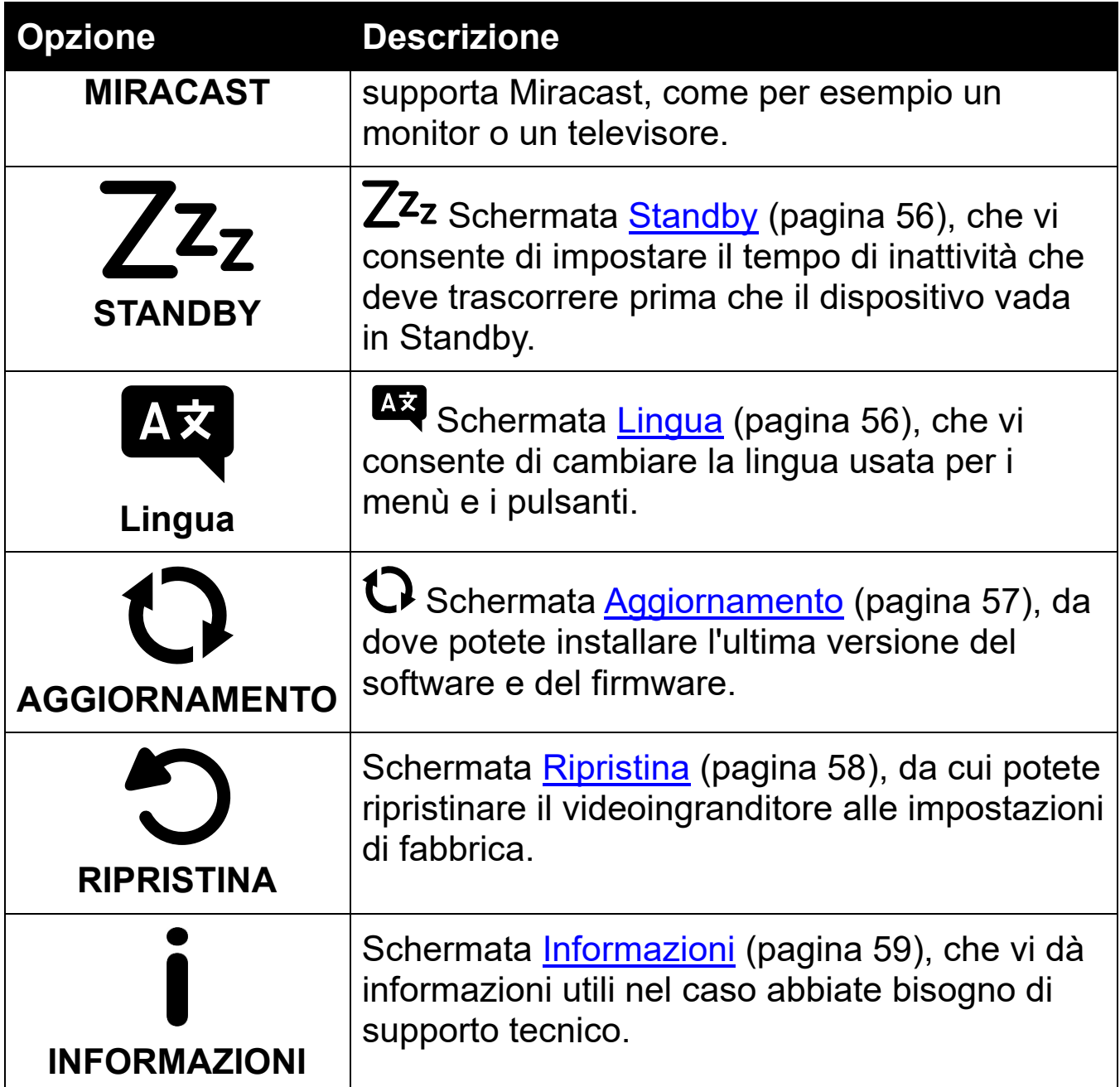

#### <span id="page-55-0"></span>**7.1 Tema**

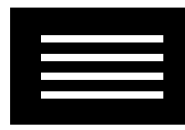

La schermata Temi vi permette di selezionare uno sfondo chiaro o scuro per menù, schermate e pulsanti. Ad esempio, selezionando

**Chiaro**, otterrete testo chiaro su uno sfondo nero, mentre selezionando **Scuro**, il testo sarà nero su sfondo bianco.

#### <span id="page-56-0"></span>**7.2 Luci**

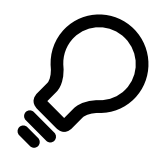

Questa schermata vi consente di abilitare o disabilitare le due luci per la telecamera per documenti (chiamate **Ingranditore** nella schermata Luci), e la luce per la telecamera a distanza (chiamata **Panoramica nella schermata Luci**).

 Le luci di **INGRANDIMENTO** vengono usate con la Telecamera per documenti, e si accenderanno quando viene aperto il supporto.

 La luce **panoramica** viene usata con la telecamera a distanza, consentendovi di vedere oggetti a distanza quando il supporto è chiuso.

Toccate il quadrato per accendere o spegnere le luci per ogni telecamera. Quando le luci sono accese, il quadrato e la spunta sono attivi

Scorrete verso destra per accendere la luce (o le luci). Quando è abilitata, lo schermo è selezionato.

 Scorrete a sinistra per selezionare la **X** spegnendo le luci. Quando è disabilitata, lo schermo non è selezionato.

#### <span id="page-56-1"></span>**7.3 Audio**

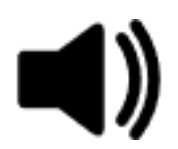

La schermata Audio vi consente di impostare il volume dei suoni di sistema, ad esempio il suono dell'otturatore che si sente quando un'immagine viene scattata con successo. Il nuovo valore del volume verrà applicato immediatamente.

Potete modificare il volume nei seguenti modi:

Fate scorrere il pulsante del volume verso destra per aumentare il volume, e a sinistra per diminuirlo. Ogni volta che modificate il volume, verrà riprodotto un lieve effetto sonoro per farvi ascoltare un esempio del volume selezionato. Se sposterete il controllo del volume totalmente a sinistra, attiverete il **Muto** e l'unità non emetterà alcun suono.

Toccate in qualsiasi punto della sezione **Muto** dello schermo per abilitare o disabilitare l'**audio**.

Il segno di spunta indicherà se il dispositivo è **muto** o meno.

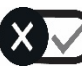

**Muto** è disabilitato.

**Muto** è abilitato.

<span id="page-57-0"></span>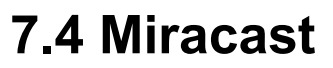

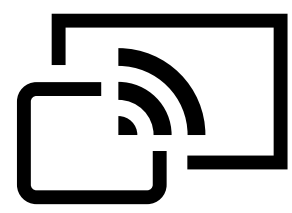

**Miracast**® è uno standard per le connessioni wireless. Potrebbe essere descritto come una connessione HDMI di tipo wireless, in cui la connessione senza fili sostituisce il cavo da USB a HDMI che va dal videoingranditore a un computer, tablet, smartphone o televisore.

**Nota**: non è richiesto il Bluetooth per utilizzare Miracast.

Per usare Miracast, dovete avere un computer o altro dispositivo di visualizzazione che supporti Miracast e sia abilitato a ricevere

#### connessioni. Per istruzioni, fate riferimento alla documentazione del dispositivo.

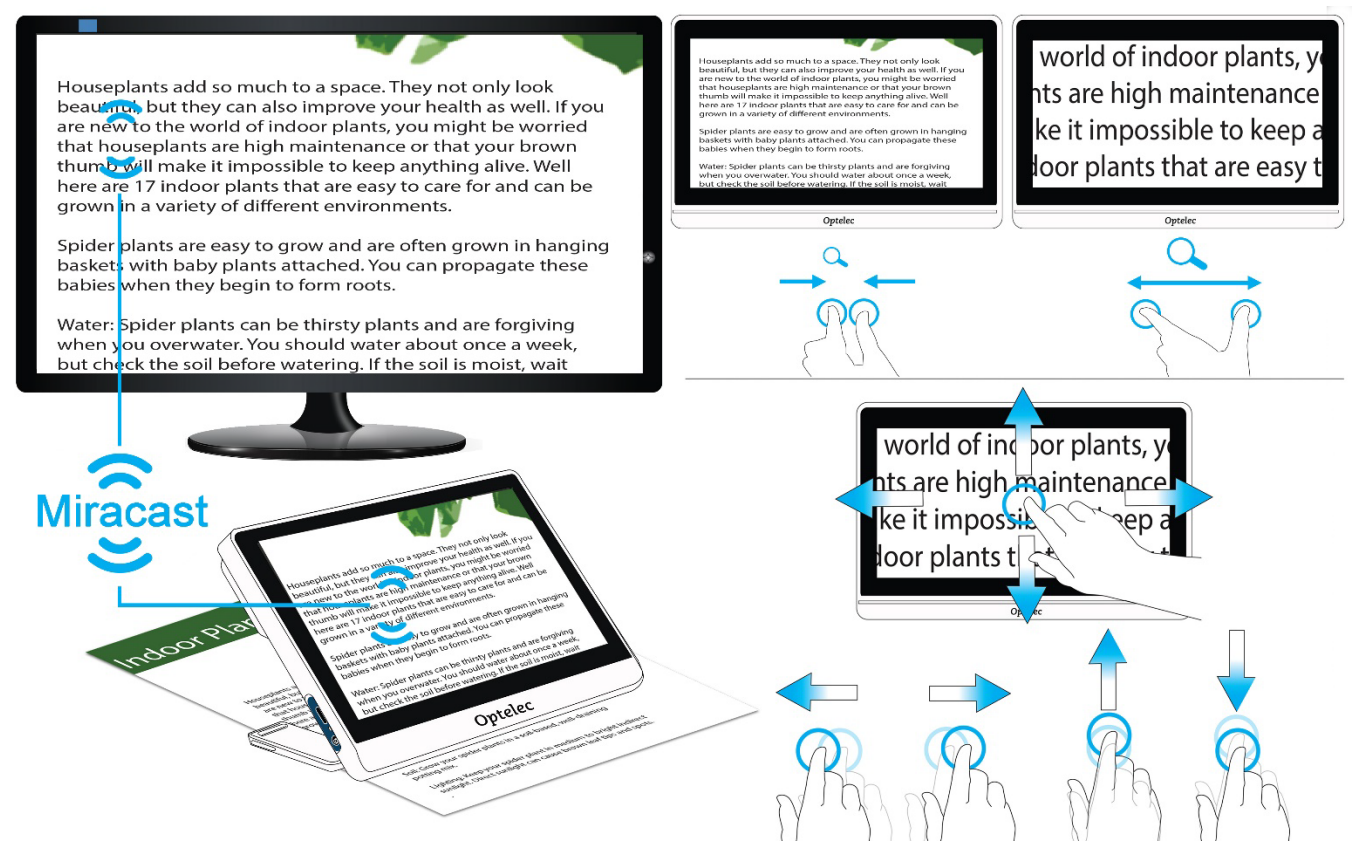

Per garantire una buona connessione, il videoingranditore deve trovarsi ad un metro dal televisore o altro dispositivo. A seconda della connessione, potrebbe esserci un leggero ritardo.

Lo schermo del videoingranditore verrà duplicato sul televisore o altro dispositivo. Quando fate scorrere un'immagine, quest'ultima scorrerà anche nel dispositivo connesso.

Per abilitare Miracast nel videoingranditore e collegarvi ad un dispositivo di visualizzazione:

- 1. Andate a **Menù principale > Impostazioni Miracast**.
- 2. Nell'angolo in alto a destra della schermata Miracast, spostate l'interruttore On/Off verso destra per selezionare la spunta.

- 3. Il videoingranditore avvierà automaticamente la ricerca di dispositivi disponibili, e li elencherà a schermo. Toccate il nome di un dispositivo per collegarvi. Nella schermata che si apre, toccate **Connetti**. Per tornare alla schermata Miracast senza connettervi, toccate **Ignora**. Potrebbe volerci fino a un minuto per stabilire la connessione. Quando la connessione sarà stabilita, lo streaming video farà comparire lo stesso contenuto sul videoingranditore e sul nuovo dispositivo.
- 4. Per disconnettervi, tornate alla schermata Miracast. Nell'angolo in alto a destra, spostate l'interruttore a sinistra in modo che sia selezoinata la **X**.

### <span id="page-59-0"></span>**7.5 Standby**

# $7z<sub>z</sub>$

Il tempo di standby indica il periodo di inattività che deve trascorrere prima che il dispositivo entri in modalità standby. Il tempo minimo è **Nessuno**, mentre il massimo è **30 minuti**. Se per esempio toccate **15 MINUTI**, il dispositivo andrà in standby dopo 15 minuti in cui non avviene alcuna interazione dell'utente.

Se toccate **Nessuno**, il dispositivo non andrà mai in standby, indipendentemente dal tempo di inattività. Non vi consigliamo di selezionrae quest'ultima opzione, in quanto lo standby aiuta a risparmiare batteria.

# <span id="page-59-1"></span>**7.6 Lingua**

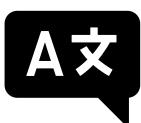

Nella schermata Lingua, toccate per selezionare la lingua da utilizzare per menù e schermate. La modifica sarà immediata.

**Nota**: assicuratevi che sia selezionata la lingua corretta prima di uscire da questa schermata.

La selezione della lingua compare quando il dispositivo viene acceso per la prima volta. Tuttavia, questa schermata vi consente di cambiare lingua in qualsiasi momento.

#### <span id="page-60-0"></span>**7.7 Aggiorna**

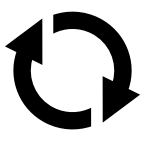

Per ottenere le migliori prestazioni, dovreste aggiornare periodicamente Compact 8 con l'ultima versione del software. Per effettuare l'aggiornamento, avrete bisogno di un'unità USB a doppia uscita (USB-A e USB-C), oppure di un cavo da USB-C a USB-A.

**Nota:** vi raccomandiamo di aggiornare usando un'nità USB. Tuttavia, potete sempre usare un cavo Usb-A Usb-C. Per aggiornare in questo modo, copiate il file di aggiornamento nella directory principale del dispositivo, andate al passo 2 e saltate il passo 3. Se l'aggiornamento non riesce, provate a usare un'unità USB doppia.

Per aggiornare il dispositivo:

1. Scaricate la release del software dal sito di Optelec, quindi trasferitela su un'unità USB che supporti USB-A e USB-C. Il file della release, che ha un'estensione VHU (Vispero Hardware Update), aggiornerà il firmware e il software di Compact 8.

**Suggerimento**: un adattatore USB-C può essere usato con una chiavetta USB-A.

2. Guardando l'icona della batteria nel Menù principale, assicuratevi che la carica sia almeno al 50%. Se necessario, caricate il dispositivo.

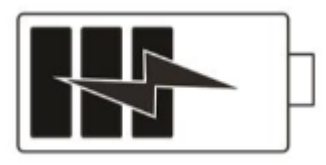

- 3. Inserite l'unità USB-C con il file. VHU delle release nella porta USB di Compact 8.
- 4. Andate a **Menù principale > Impostazioni Aggiornamento**. **Suggerimento:** se viene visualizzato il messaggio "Inserite una

chiavetta USB", provate a capovolgere l'unità e ad inserirla nuovamente nella porta USB.

5. Toccate **Aggiorna**. Durante l'aggiornamento, che può richiedere diversi minuti, verranno visualizzati messaggi di stato. Alla fine dell'aggiornamento, il sistema verrà riavviato.

**Attenzione**: non rimuovete l'unità Usb finché l'aggiornamento non è stato completato. Ciò potrebbe rendere il dispositivo non più responsivo e richiedere manutenzione.

6. Dopo l'aggiornamento, sarà visualizzata la vista in Tempo reale.

#### <span id="page-61-0"></span>**7.8 Ripristina**

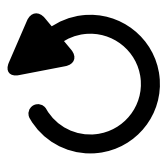

Se non siete soddisfatti delle impostazioni del vostro videoingranditore, potete ripristinarlo ai valori iniziali. Vi troverete in modalità Semplificata, e tutte le impostazioni saranno ai loro valori di fabbrica. Verranno cancellate tutte le combinazioni di colori e le altre impostazioni che potreste aver personalizzato.

**Nota**: non verrà eliminata alcuna impostazione quando ripristinate il videoingranditore. Verranno perse soltanto le personalizzazioni fatte al dispositivo.

Se volete ripristinare il videoingranditore ai valori di fabbrica, andate a **Menù principale > Impostazioni > Ripristina**. Verrà visualizzata una schermata di conferma. Se toccate **Sì**, le impostazioni verranno ripristinate e tornerete alla vista in tempo reale.

### <span id="page-62-0"></span>**7.9 Informazioni**

La schermata Informazioni fornisce dettagli sul prodotto, tra cui la versione del software e del firmware, il nome della piattaforma e il numero di serie. Di seguito troverete una descrizione delle opzioni **Supporto tecnico** e **Riconoscimenti**.

#### *Supporto Tecnico*

Questa pagina può aiutarvi a diagnosticare e risolvere i problemi del sistema. Ne avrete bisogno soltanto se vi viene indicato dal [Supporto](#page-64-0)  [tecnico](#page-64-0) o dal vostro distributore. Prima di chiamare o scrivere una email per richiedere assistenza, seguite queste indicazioni per ricevere un supporto più puntuale.

- Preparate una breve descrizione del problema con un esempio; potreste descrivere i passaggi che avete eseguito quando il problema si è verificato. Allegate immagini se possibile.
- Prendete nota dei numeri nella schermata Informazioni (versione app, versione HAL, piattaforma e numero di serie.

#### **Esportare il file di supporto**

Se vi viene richiesto dal Supporto tecnico di allegare un file di supporto, seguite queste istruzioni:

- 1. Inserite un'unità USB-C nel videoingranditore.
- 2. Andate a **Menù principale > Menù informazioni > Supporto tecnico**.

#### **Compact 8** Optelec

- 3. Toccate **Esporta supporto** per esportare Compact8SupportData.zip. Quando visualizzate il messaggio che vi informa che i dati di supporto sono stati copiati, potete rimuovere l'unità USB.
- 4. Copiate il file esportato dalla chiavetta USB-C su un dispositivo dal quale potete inviare una email.
- 5. Allegate il file esportato ad una email. In questa email, fornite una [sommaria descrizione](#page-63-0) del problema, oltre a qualsiasi altra informazione che vi viene richiesta dal supporto tecnico.
- 6. Inviate l'email all'indirizzo fornito.
- 7. Eliminate i file di supporto seguendo i passaggi nella procedura qui sotto.

#### **Elimina File di Supporto**

Se vi viene richiesto dal supporto tecnico di eliminare il file di supporto:

- 1. Andate a **Menù principale > Menù informazioni > Supporto tecnico**.
- 2. Toccate **ELIMINA SUPPORTO**.
- 3. Nella schermata di conferma, toccate **SI'**.

#### <span id="page-63-0"></span>*Riconoscimenti*

Questa pagina fornisce informazioni dettagliate sui brevetti, i marchi e le licenze che si applicano a Compact 8.

# <span id="page-64-0"></span>**Uffici Optelec**

#### **Optelec Europa**

Pesetastraat 5a 2991 XT Barendrecht Paesi Bassi T: +31 (0)88 678 3444 www.optelec.com

**Optelec U.S.** 

17757 US Hwy 19 N, Suite 560 Clearwater, FL 33764  $U.S.A$ T: +1 (800) 444-4443 www.optelec.com

**Optelec GmbH**

Fritzlarer Strasse 25 34613 Schwalmstadt Germania T: +49 669 196 170 www.optelec.de

**Optelec Limited** Unit H1, Penfold Trading Estate Imperial Way Watford WD24 4YY Regno Unito T: +44 1923 23 13 13 www.optelec.co.uk

#### **Optelec Nederland B.V.**

Pesetastraat 5a 2991 XT Barendrecht Paesi Bassi T: +31 (0)88 678 3555 www.optelec.ni

#### **Optelec Canada**

1812 Marie-Victorin Longueuil, QC J4G 1Y9 Canada T: +1 (450) 677-1171 www.optelec.ca

**Optelec NV**  Baron Ruzettelaan 29 8310 Brugge Belgio T: +32 (0)50 35 75 55 www.optelec.be

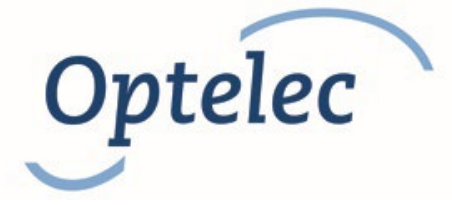

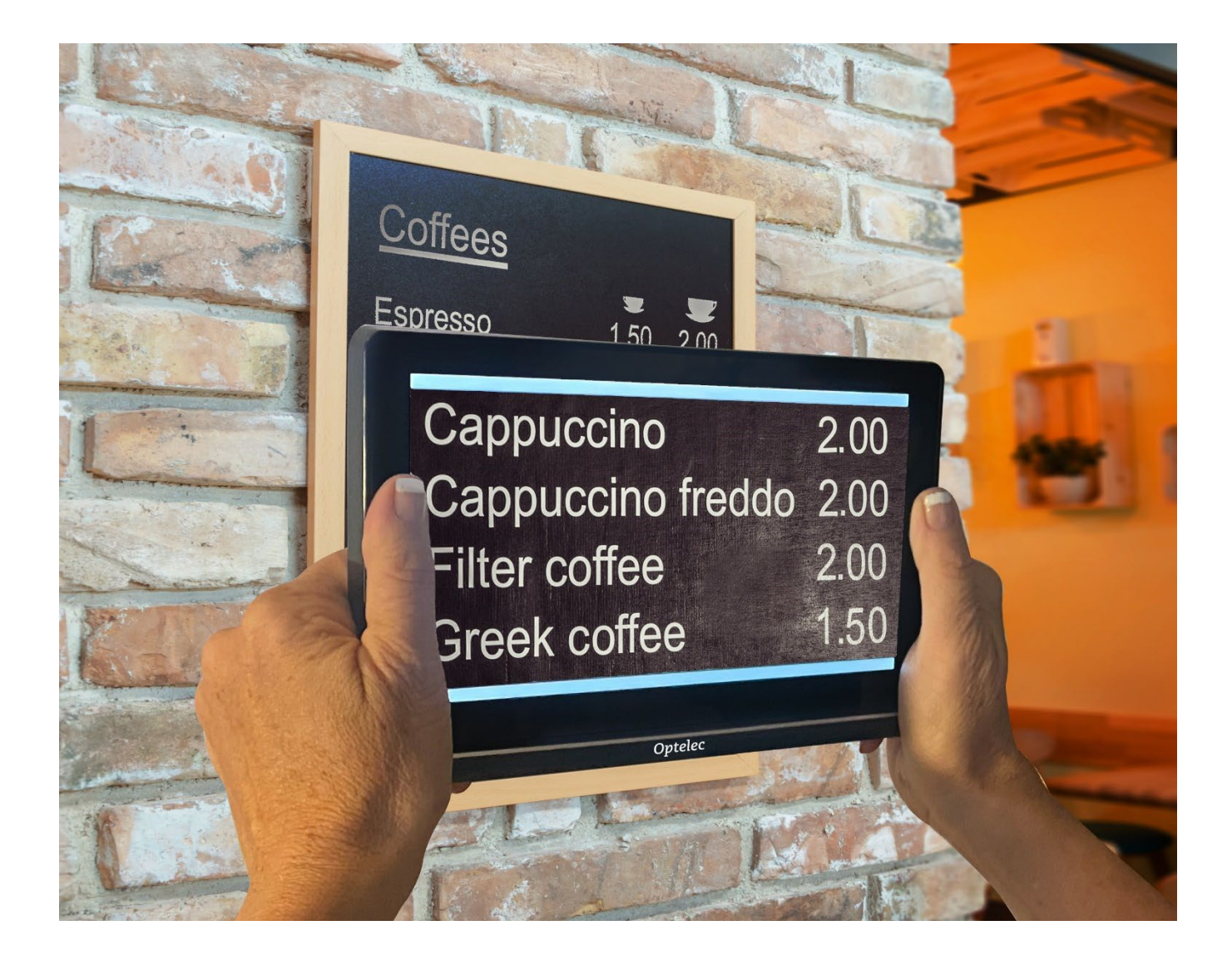

**DOC-000929 Rev. P** 

#### Optelec Compact 8

**CP8, 2022-12**